© DYMO Corporation 2003 Stamford, CT 06902 in the USA

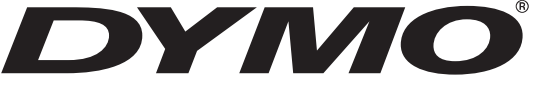

# LabelMANAGER 400

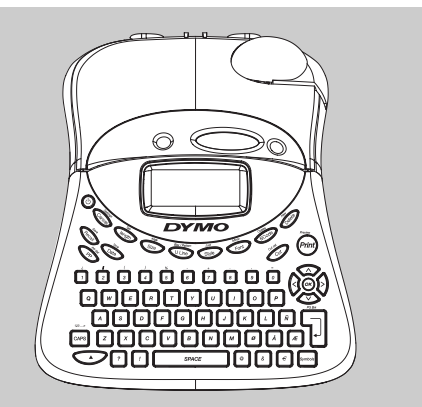

# **Electronic Labelmaker** Instructions for Use

**Etiqueteuse Electronique** Guide D'Utilisation

# **Máquina de Rotular Electrónica Instrucciones**

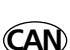

**US**

**MX**

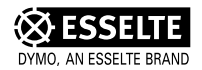

**www.dymo.com**

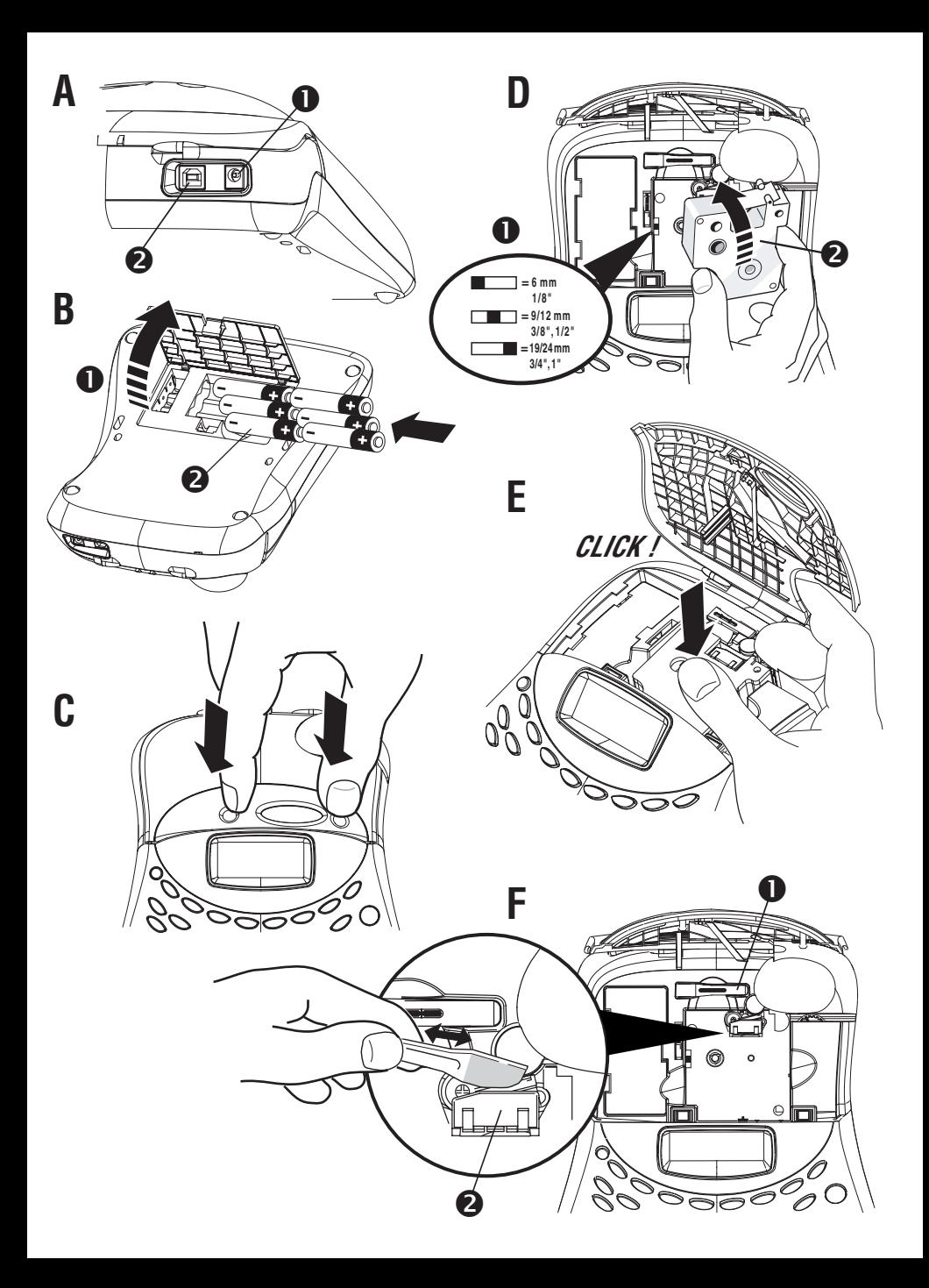

QWERTY US

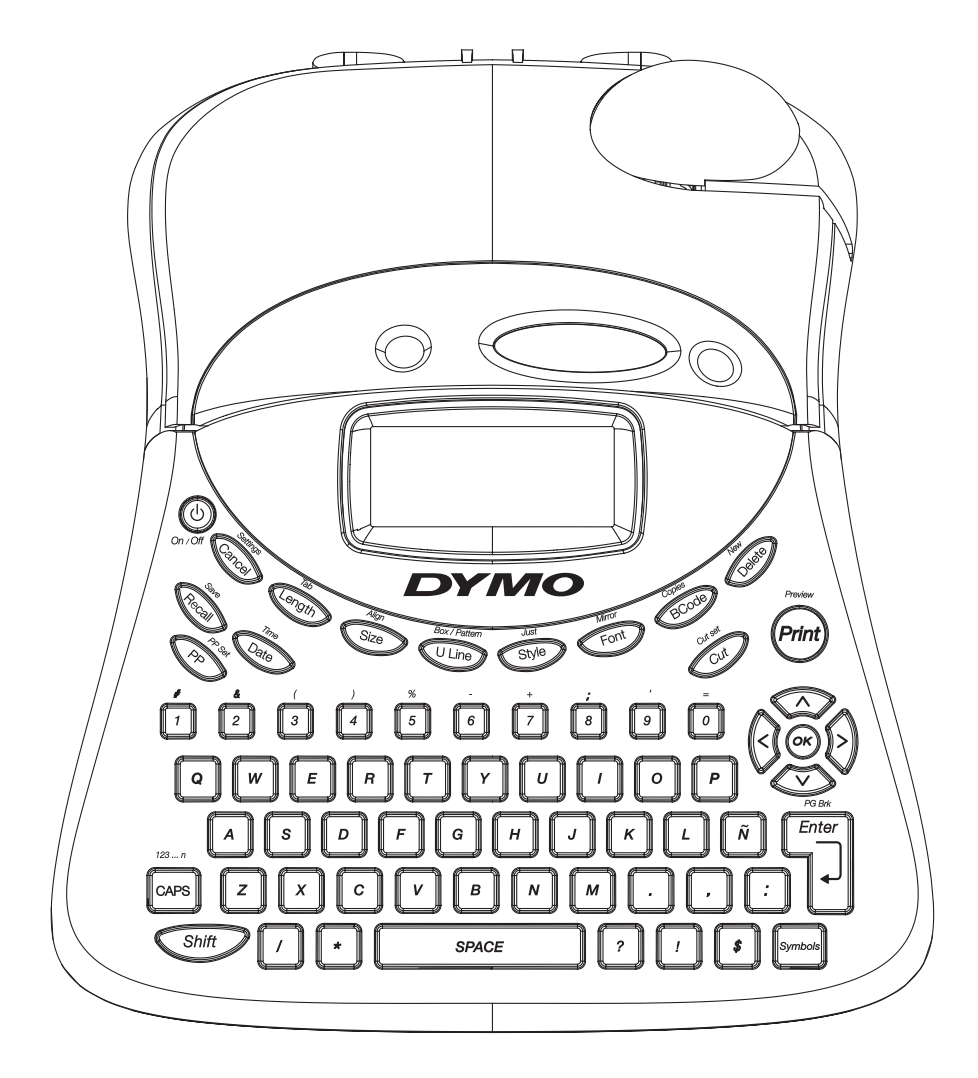

This product is CE marked in accordance with the EMC directive and the low voltage directive and is designed to conform with the following international standards:

Safety – EN 60950, IEC 950, UL 1950 EMC emissions – EN 55022 Class B, CIS PR22 Class B, FCC pt15 Sub pt B Class B EMC immunity – EN50082-1, IEC801-2 & IEC801-3

Although unlikely, it is possible that abnormal behavior may result from electrostatic discharges. In such cases, should normal operation not resume, follow the relevant procedure as detailed in the trouble-shooting section: No response to keys. The user should avoid directly touching the thermal print head.

Esselte is an ISO 14000 registered company. Plastic components of this printer have been marked to enable final disposal in a manner that is sensitive to the environment.

### **What the DYMO LabelMANAGER 400 can do for you**

#### **On its own**

**You can use the LabelMANAGER 400 as a stand-alone label printer to produce a wide range of high-quality labels in different sizes and styles.** 

#### **With your PC**

**You can also link the LabelMANAGER 400 to your PC, and use the specially-designed software to add text and pictures to create your labels. Store them on your PC, and print them on the LabelMANAGER 400.**

**The LabelMANAGER 400 can print on colored and transparent plastic tapes, plastic tapes with a permanent adhesive and flexible nylon tapes. See the list of DYMO D1 cassettes available at the end of this guide.**

#### **How to use your DYMO LabelMANAGER 400**

#### **Getting started: your first label in 5 easy steps** *Step One*

#### *EITHER: use a DYMO power supply (not included)*

Connect the adapter plug into the LM400 (fig A1) and plug into the wall outlet.

#### *OR: insert the batteries*

- Remove the battery cover (Fig B1)
- Insert six size AA alkaline batteries (Fig B2), observing the polarity markings, and close the cover.
- Remove batteries if the LabelMANAGER is to be unused for an extended period of time.

#### *Step Two - insert the cassette*

Press the buttons (fig C1) to open the cassette door. Switch the tape width setting to the correct width (fig D1). Insert cassette (fig D2) and gently press on the center of the cassette until it clicks into place (fig E1).

Check the cassette is correctly positioned before closing the cassette door.

#### *Step Three - switch on*

Press the red button to switch on.

*Note: when using batteries, the LabelMANAGER switches off automatically after 2 minutes if no keys are pressed. When using an adapter, the LabelMANAGER will display the current date and time after 2 minutes if no keys are pressed.*

#### *Step Four - type a label*

Type a simple label to try the machine. Learn more about formatting in the following pages.

#### *Step Five - Print your label*

Press  $\odot$  to print your label. The LabelMANAGER 400 cuts the label automatically.

**US**

#### **Congratulations! You've just printed your first label!**

### **Settings**

You will need to set or select a number of settings on your LabelMANAGER 400. You can change them by pressing SETTINGS ( $\bigcirc$  +  $\bigcirc$  ). Scroll down the following list of options:

**LANGUAGE** DATE DATE FORMAT TIME TIME FORMAT TAR I FNGTH **IINITS** PRINT CONTRAST

#### **Language**

Press SETTINGS ( $\bigcirc$  +  $\bigcirc$ ) and scroll to the LANGUAGE option using the  $\nabla$  or  $\blacktriangle$  keys, then press  $\circledast$ . A list of 21 languages will appear. Select the language you require using the  $\blacktriangledown$  or  $\blacktriangle$  keys, then press  $\circledast$ .

Note: When you use your LabelMANAGER 400 for the first time, the factory set language will be "OFF".

Setting the language ensures you have fast access to the extra accented characters or currency symbols you need in your language. It will also specify the language in which error messages appear on the display. Note that the starting point for the list of languages depends on the keyboard model.

#### **Date**

Press SETTINGS ( $\bigcirc$  +  $\bigcirc$ ) and scroll to the DATE option using the  $\blacktriangledown$  or  $\blacktriangle$  keys, then press  $\circledast$ . A date will appear on the screen:

**04/19/2003**

Enter the current date with 8 keystrokes of the number keys.

#### **Date format**

Press SETTINGS ( $\bigcirc$  +  $\bigcirc$  ) and scroll to the DATE FORMAT option using the  $\nabla$  or  $\triangle$  keys.

Press  $\circledast$  and a number of different formats to display and print the date will appear.

You can choose a range of different settings for the date. The month can appear in text or as a number, and you can choose European or US date formats.

Select the format you require using the  $\nabla$  or  $\blacktriangle$  keys, then  $(x)$  to select.

- The month's name will appear in the language you have selected.
- When a date is placed within a label, the label will automatically print the date in the format you have selected in Display Date.

#### **Setting the time**

Press SETTINGS ( $\bigcirc$  +  $\bigcirc$ ) and scroll to the

TIME option using the  $\nabla$  or  $\blacktriangle$  keys.

Press  $\circledcirc$  and time will appear on the screen: **11:35**

Enter the time using the number keys, and press  $\circledast$ .

Select AM or PM using  $\nabla$  or  $\blacktriangle$  (this option only appears if 12-hour display has been selected in the TIME FORMAT option).

#### **Time format**

Press SETTINGS ( $\bigcirc$  +  $\bigcirc$ ) and scroll to the TIME FORMAT option using the  $\nabla$  or  $\blacktriangle$  keys.

Press  $\odot$ , and you can choose between 12-hour or 24-hour format for the time:

#### **12hour 24hour**

Select one of the two by pressing  $\triangleleft$  or  $\triangleright$  , and confirm by pressing  $\left( \infty \right)$ .

#### **Setting tab length**

Scroll to the TAB LENGTH option in the SETTINGS  $(\sqrt{\phantom{a}} + \sqrt{\phantom{a}})$  menu using the  $\blacktriangledown$  or  $\blacktriangle$  keys, then press  $\otimes$ .

The previous setting appears (or the default setting of 2"). You can change the settings in two ways:

• Use the  $\blacktriangledown$  or  $\blacktriangle$  keys to move the settings up or down by 0.04";

or

• Key in the numbers in three positions.

For instance, for 25mm, key in 025; or for 1" key in 01.0 Press  $\circledast$  to confirm your selection.

To learn about using tabs, turn to page 7.

#### **Units**

The standard unit of measurement is inches. You can change to mm if you wish.

Push SETTINGS ( $\bigcirc$  +  $\bigcirc$ ) and scroll to the UNITS option using the  $\blacktriangledown$  or  $\blacktriangle$  keys, then press  $\circledcirc$ .

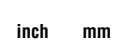

appears on the display

Toggle between the two using  $\triangleleft$  or  $\triangleright$ , then press  $\circledcirc$  to select.

#### **Print contrast**

This function enables you to adjust the print quality under extreme temperature conditions.

Push SETTINGS ( $\bigcirc$  +  $\bigcirc$ ) and scroll to the PRINT CONTRAST option using the  $\nabla$  or  $\blacktriangle$  keys, then press  $\circledast$ . A choice of contrast settings will appear on the display:

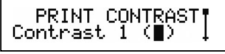

You can select by using the  $\blacktriangledown$  or  $\blacktriangle$  keys. Press  $\circledast$  to confirm your selection.

### **Typing labels**

**The DYMO LabelMANAGER 400 looks familiar: it has the same layout as a computer keyboard to make typing labels easy.**

Typing normal characters: just like a computer keyboard You can type in upper case by pressing  $\sqrt{P}$ . The icon at the bottom left of the display will show  $\frac{1}{2}$ .

Press  $\Box$  again to drop to lower case, and the icon will disappear.

If you make a mistake, press  $\epsilon$  and the cursor will delete the character on the left of the current cursor position, and will move one place to the left.

The  $\Box$  key inserts a blank space within your label.

#### **Extra characters**

The LabelMANAGER 400 also stores a large number of extra characters (such as other letters or accented letters). If you tap the same key repeatedly within a short time, you can scroll through a sequence of characters based on that letter. For example, pressing the **E** key repeatedly in the Frenchlanguage version will scroll through **e - é - è - ê**. If you wait one second, the character will be selected, and the cursor will move on to the next position.

You can indicate another letter than the E. We will complete the list of accented characters for that letter in your language.

#### **Example:**

Type **a** twice, and the letter **à** appears. If you tap the key again within one second, **á** will appear. Pause for a second, and the letter **á** will be selected, and the cursor will move on to the next position.

For rapid entry of double letters like **oo**, you can use the  $\blacktriangleright$ key to advance the cursor, so you don't have to wait.

#### **Currency symbols**

The currency key \$ to scroll through a number of currency symbols: **\$** - **¢** - **¥** - **€** - **£**.

*The order these symbols appear depends on the keyboard version and language you have selected.*

#### **Graphic symbols**

The LabelMANAGER 400 also stores 163 graphic symbols. To insert a symbol, press  $\Box$  You can then scroll left and right, up and down through the rows or columns of the symbol chart, using the navigation key. On the right of the display, you will see the coordinates of the symbol currently selected (e.g. A2, F5). The display will also show you an enlarged version of your symbol. Press  $\circledast$  to insert your selected symbol.

When you look at the text of your label on the display, a generic icon representing all symbols will appear on the display in the place you inserted it. When you place your cursor under the symbol (using the  $\triangleleft$  and  $\triangleright$  keys), the actual symbol will appear in a large format for about a second.

#### **Inserting date or time**

With the  $\textcolor{red}{\text{Cone}}$  and TIME keys you can insert the date or time into a label. You can choose the date or time printed on the label (dynamic format), or the date or time to create the label.

- Press the  $\circledcirc$  button once, and a date icon will appear in the display. This means that the label - even if saved will always print the current date when the label is printed. When you place your cursor under the date icon (using the  $\triangleleft$  or  $\triangleright$  keys), it will be displayed in a large format for about a second. You can use this to check the date format you have selected.
- Press the **TIME** ( $\bigcirc$  +  $\bigcirc$ ) button once, and a time icon will appear in the display. This means that the label - even if saved - will always print the current time when the label is printed. When you place your cursor under the time icon (using the  $\triangleleft$  or  $\triangleright$  keys), it will be displayed in a large format for about a second. You can use this to check the time format you have selected.
- Press the  $\bigcirc$  button twice, and the current date will be inserted into the label. It will appear in full on the display, in the date display format you have chosen. This date now forms part of the text of your label, and will remain unchanged, whenever you print this label. You can edit it like normal text.
- Press the **TIME** ( $\text{O}_{\text{H}}$  +  $\text{O}_{\text{H}}$ ) button twice, and the current time will be inserted into the label. It will appear in full on the display, in the time display format you have chosen. This time now forms part of the text of your label, and will remain unchanged, whenever you print this label. You can edit it like normal text.

#### **Text over two to five lines**

You can add an additional line to your label by pressing  $\Box$ . If the display shows **Abc** ↵ **123**, your label will print:

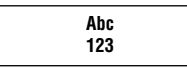

The display will show which line of a multi-line label you are currently typing in. The example shows you are currently

typing in the second line. You can also use the  $\nabla$  or  $\blacktriangle$  keys to shift between different lines of your label.

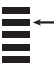

### **Formatting labels**

**You can use a wide range of formatting options to change the style in your printed label, such as font size, bold, italic, boxed, vertical etc. The way you format your label is shown by a combination of indicators above the text display.** 

**Display indicators** 

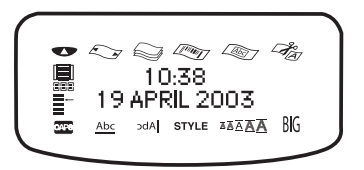

There are 12 display indicators around the text display. When one or more of these indicators is highlighted, it shows the relevant formatting option is active:

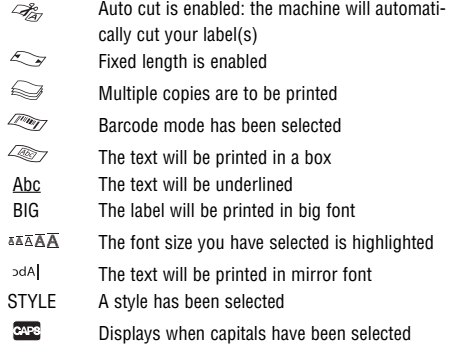

If you try a combination of formats which the machine cannot produce, an error message will appear. See error message list in *Troubleshooting*.

#### **Selecting a font**

The LabelMANAGER 400 can print 5 different fonts. To select a font, press the  $\mathbb{G}$  key. The machine will display a scroll-down menu of five different fonts, and will show you the way the font looks:

### Font1 Font2 Font3 Font4 FONT5

Select the font you require, and  $\otimes$  to confirm.

#### **Selecting the text size**

Pressing the  $\circledast$  key will display the size menu, with 2 options:

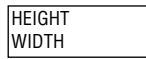

- Use the  $\blacktriangledown$  or  $\blacktriangle$  keys to select height or width.
- Press  $\omega$ , then select one of the possible sizes. The display will show you the size (1 to 5 for height, or 1 to 3 for width), and show an example of the size.

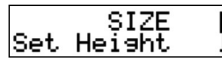

• Use the  $\blacktriangledown$  or  $\blacktriangle$  keys to select the height you require, then  $\circledast$  to select.

*Note : Your choice of texts height depends on the tape width:*

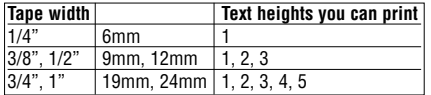

#### **Selecting the text style**

Pressing the **Key** key will display the style menu. You have 12 options: an example of text in the style you have selected will appear on the screen as you scroll down.

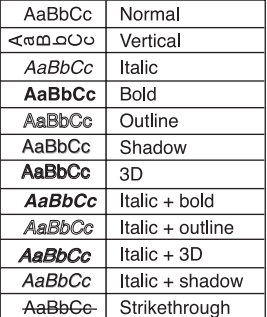

Select the style you require, using the  $\nabla$  or  $\blacktriangle$  keys. Press  $\odot$  to confirm. The **STYLE** indicator will be highlighted in the screen.

#### **Underlining text**

Pressing the **key** will underline the text on your label. The **Abc** indicator will be highlighted in the screen.

#### **Boxes and backgrounds**

The LabelMANAGER 400 can place your text in a box, or add a background to make your label stand out.

Press the  $\sim$  +  $\bullet$  key, and a scroll-down list of 14 options will appear. The options appear on the screen in the style they will be printed:

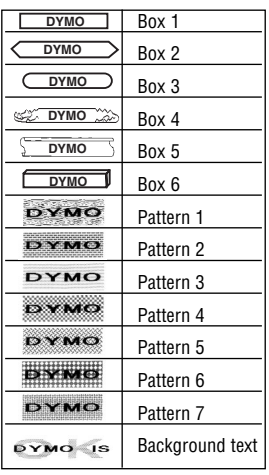

Select the box you require, using the  $\nabla$  or  $\blacktriangle$  keys. Press  $\circledast$  to confirm. The  $\circledast$  indicator will be highlighted. Press  $\epsilon$  to exit from the box/pattern menu.

#### **Selecting background text for a label**

A label previously saved in one of the ten memory locations (see saving a label p. 8) can be used as background text on another label. For example, a label already saved containing the name *DYMO* can be printed in the background of a label which has LabelMANAGER 400 as the foreground text.

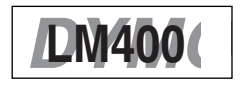

*Note that background text is always printed in BIG font, regardless of the size selected for the original label. The amount of background text printed is determined by the length of the foreground label.*

If you choose the option BACKGROUND TEXT, the display will automatically show the saved labels locations:

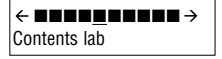

Use the  $\triangleleft$  and  $\triangleright$  keys to select the label required and return to the current label, which will feature as the foreground text. *Note: Background text is not possible with 1/4" tape.* See more about using elements in the memory in the **Label memory** section.

#### **Mirrored text**

You can also print mirrored text. You may for example want to stick a transparent label on the inside of a glass door. Press **MIRROR** ( $\blacktriangledown$  +  $\blacktriangledown$ ). The  $\blacktriangledown$  indicator will be highlighted, showing that the mirror function is enabled.

#### **ALIGNING TEXT IN A LABEL**

You can choose to align your text within a label. This function will add the blank part of the tape in different ways;

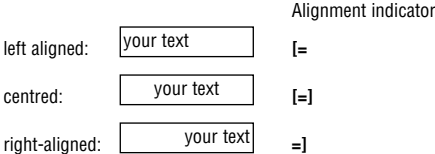

#### **MULTIPLE LINES**

Press  $\Box$  to start the next line of text on a multi-line label. This is a **two** ↵ **line** label on the display will be printed as:

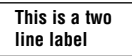

and the display will indicate two lines:

You can print up to five lines on one label.

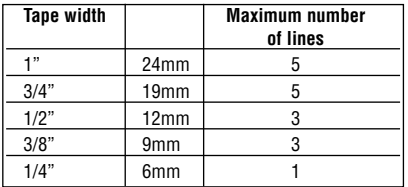

#### **JUSTIFYING TEXT IN MULTI-LINE LABELS**

For multi-line labels, you can choose three options for your text alignment: left-justified, center-justified, or right-justified. Press **JUST**  $(\sqrt{\sqrt{}} + \sqrt{\sqrt{}})$  repeatedly to toggle between these three options, which are shown on the left of the display.

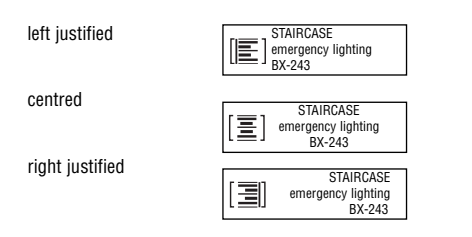

#### **WORKING WITH TABS**

#### *Adding tabs to a label*

You can add tabs within a label if you want to line up your text over different lines. To enter a tab, press TAB. The default length is 2". Tabs are only left-justified.

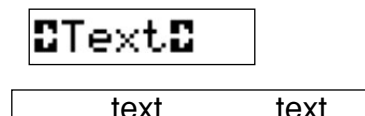

#### **SETTING A FIXED LENGTH FOR YOUR LABELS**

Normally the length of your label depends on the length of your text. You may wish to print a series of labels of the same length - perhaps to label files or folders. The FIXED LENGTH function allows you to set a fixed length for the label. To set a fixed length, press  $\text{mod}$ . The fixed length indicator  $(\ll \gt)$  will be highlighted. The last fixed length used by the printer will appear on the display, for example:

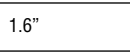

You can change this setting in two ways.

- Either use the  $\blacktriangledown$  or  $\blacktriangle$  keys to increase or decrease the setting in steps of 1/24".
- Or key in the number using the number keys, starting from the right-hand digit. Use  $\blacktriangleleft$  to move one digit to the left. Press  $\circledast$  to confirm.

*Note if your fixed length is shorter than the text of your label, an error message will flash.*

To return to the automatic length mode, press  $\widehat{\mathcal{C}^{(n)}}$  again, and the machine will return to the automatic length setting. The fixed length indicator will no longer be highlighted.

#### **PRODUCING A BAR CODE**

The LabelMANAGER 400 can generate bar codes in the six standard barcode formats: EAN-13, EAN-8, UPC-A, UPC-E, CODE-39 and CODE-128.

Barcodes can be printed on 3/4" and 1" wide labels only and can be either full height or mixed with one line of text.

#### *To create a bar code:*

- Press  $\mathbb{R}$  to display the barcode type previously selected.
- Press  $\mathbb{C}$  to return to the current label, or
- Use  $\blacktriangledown$  or  $\blacktriangle$  to step through the barcode types available: EAN-13, EAN-8, UPC-A, UPC-E, CODE-39 and CODE-128.
- Press  $\Box$  to select the barcode type displayed. The barcode indicator will light in the display and the symbols IF and  $\blacksquare$  will appear at each end of the space allocated for barcode characters.
- Enter the characters which will become the barcode, e.g.: 1234567.
- Press  $\Box$  to return to the label.

*Note : That the barcode indicator will appear in the display whenever the cursor is positioned under barcode characters.*

- To edit a barcode, press  $\mathbb{G}$  ; the barcode characters only will be displayed and the barcode indicator will light in the display.
- Press  $\Box$  to return to the label.

On a single line label, a bar code can be mixed with text which is small, medium or large size:

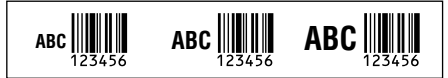

A two-line label always has small size text when it is mixed with a barcode.

Text entered before pressing 句 followed by  $\left\| \cdot \right\|$  , will result in  $\left\| \cdot \right\|$  and  $\left\| \cdot \right\|$  and  $\left\| \cdot \right\|$  and  $\left\| \cdot \right\|$  and  $\left\| \cdot \right\|$  and  $\left\| \cdot \right\|$  and  $\left\| \cdot \right\|$  and  $\left\| \cdot \right\|$  and  $\left\| \cdot \right\|$  and  $\left\| \cdot \right\|$  and  $\left\| \cdot \right\|$  and text above the barcode:

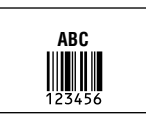

Entering the text after pressing  $\Box$  at the end of a barcode will produce text below the barcode:

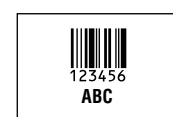

Text can be underlined, e.g.:

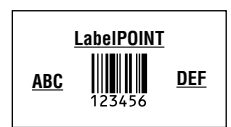

A box can be added around the complete label:

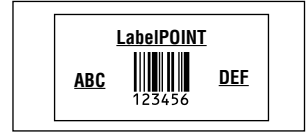

#### **PAGE BREAK**

You can create 'multiple formats' in the same label. You do this by dividing your label into 'pages' or blocks of text, each with its own text size and style settings. Each of these blocks is separated by a page break. The number of lines which can be created in each page will depend on the label width. You can store up to two page breaks in a label. **Press PG BREAK** ( $\infty$  +  $\overline{p}$ ) to insert a page break. When scrolling through the text, each page break is identified by the symbol  $\blacksquare$ . When you scroll through a label with  $\blacktriangleleft$ or  $\blacktriangleright$ , the display will show which 'page' of a label you are in. In the example below, you are in the third of three sections:

$$
[ \ ] \ [ \ ] \ [ =]
$$

#### **Clearing text or formatting**

Use the NEW key to clear either the label settings or the entire label.

Press NEW ( $\bigcirc$  +  $\bigcirc$  ), the display will present you with two options:

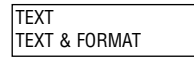

Select **TEXT** and press  $\widehat{\infty}$  to clear the text, but keep the settings. Select **TEXT & FORMAT** and press  $\widehat{\infty}$  to clear both text and settings.

### **Label memory**

The LM400 has a powerful memory that stores text as well as format.

- It stores the text of the last 15 labels you have printed.
- You can store the text of up to 10 labels you use frequently.
- You can store up to 10 formatting settings.

#### **TEXT MEMORY**

#### *Last-printed labels*

The LabelMANAGER 400 will automatically keep the last 15 labels you have printed in a buffer memory. To access these labels, press  $\mathbb{C}\rightarrow$  . You will see a row of ten square boxes. To the right of this are the first four of a series of fifteen diamond-shaped icons. In the beginning, these diamonds will be empty. Once you start printing labels, a full diamond represents a printed label.

To select a label, use  $\blacktriangleleft$  or  $\blacktriangleright$  to move the cursor under a full diamond. The text of the label will appear on the display below.

Press  $\circledcirc$  to select the label. You can then print or edit the label as you wish. You can also delete a label.

#### Select it, then press  $\epsilon$  +  $\epsilon$

#### *Storing a label text*

You can store up to 10 labels in the LabelMANAGER memory.

• To save your current label, press **SAVE** ( $\iff$  +  $\text{Riem}(n)$  to display 10 square boxes: these represent locations for stored labels. If there are no labels saved, the cursor will appear under the first box, which will be highlighted. The display will show :

 $\leftarrow$  Benessed  $\rightarrow$ 

The boxes are full if they contain a label and the cursor will be under the last changed label, e.g.:

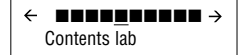

In this example, there are 5 saved labels, the cursor is under the one which was last changed and the contents of that label is displayed on the second line.

• Use  $\blacktriangleleft$  or  $\blacktriangleright$  to move the cursor under an empty location

• Press  $\circledast$  to save your label and return to the label, or  $\overline{\phantom{a}}$  to exit and return to the label.

#### **Recalling a saved label**

- Press  $\mathbb{R}$  to display the labels in the memory.
- You will now see 10 square boxes locations for labels you have stored, and the first four of a series of 15 diamond-shaped symbols, representing the last 15 labels your LM400 has printed.
- Use  $\blacktriangleleft$  or  $\blacktriangleright$  to move the cursor under each full location. until the label you require is displayed.
- Press  $\circledcirc$  to select the label required, and then format, edit or print. Alternatively, press  $\mathbb{C}$  to exit and return to the current label.

#### **Deleting a saved label**

- To delete a saved label, use  $\blacktriangleleft$  or  $\blacktriangleright$  to move the cursor under the location
- Press  $\bigcirc$  +  $\bigcirc$

#### **FORMAT MEMORY**

#### **Saving and recalling personal preferences**

You can save 10 formatting preferences using the **PP SET**  $(\bigodot + \bigodot)$  key. This will store the format and label type settings have selected (e.g. size, style, box, fixed length, etc), but will not store the actual content of the label. You can use this to store the settings for a particular use, such as labelling a video box.

#### *Setting personal preferences*

Press **PP SET** ( $\blacktriangledown$  +  $\blacktriangledown$ ) to store your current settings. Name your Personal Preference and push  $\otimes$ .

#### *Recalling personal preferences*

If you want to apply saved settings to the label you are working on press  $\circled{r}$ . Scroll through the list of personal preferences you have saved using the  $\triangleleft$  and  $\triangleright$  arrows and push  $\circledast$ . You can then check these settings by selecting **STYLE PREVIEW** (see below, previewing).

#### *Changing personal preferences*

If you have changed your formatting preferences, simply reset the personal preferences in the same storage location. *Checking personal preferences*

Press **PREVIEW** ( $\bigcirc$  +  $\bigcirc$ ), then select **STYLE PREVIEW**. The series of formatting options you have selected will then flash once on the screen

### **Printing labels**

**Printing a label** Press  $\longleftrightarrow$  and the label will be printed.

#### **Previewing the text of your label(s)**

Before printing, you can preview the text you have typed, and/or the format(s) you have chosen. Press PREVIEW

### $(\bigcirc$  +  $(m)$ )

Select one of the two options PRINT PREVIEW and STYLE PREVIEW using the  $\nabla$  and  $\triangle$  keys and push  $\otimes$ .

#### PRINT PREVIEW

• the text of the label will scroll over the display once

#### STYLE PREVIEW

• the series of formatting options you have selected will flash once on the screen.

#### **Printing multiple copies of a label**

The LabelMANAGER 400 can print from 1 to 99 copies of a label.

To print more than one copy of your label:

- press COPIES  $(\infty + \mathbb{R})$ .
- The last number of copies requested on your machine will appear in a message on the display, e.g.  $\mathbf{N}$  # = 03
- Use  $\blacktriangledown$  or  $\blacktriangle$  on the navigation key to increase or reduce the number of copies. If you need to print more than nine copies, use the  $\blacktriangleleft$  key to move the cursor one step to the left to change the left-hand digit. Press  $\circledast$  to confirm.

 $\bullet$  Press  $\epsilon$ .

#### **Printing incremental numbering**

If you wish to print a series of labels, where the numbers increase incrementally, the LabelMANAGER can help you in two ways:

#### *Automatic incremental numbering*

Type **abc1**, and press **123...n** ( $\blacktriangledown$  +  $\boxed{\cos}$ ). The LabelMANAGER will print **abc1** and the screen will automatically jump to **abc2**. Press **123...n** ( $\blacktriangledown$  +  $\text{\tiny{Cone}}$ ) to jump to **abc3** and so on.

#### *Automatic printing of incremental series*

The LabelMANAGER can also print out a series of incrementally-numbered labels.

- Type **abc1**
- Select the number of copies (press **COPIES** then 句. for example, 5. And push  $\left( \widehat{\infty} \right)$ .
- Press **123...n**  $(\infty + \infty)$
- The LabelMANAGER will now print a series of labels **abc1, abc2, abc3, abc4, abc5.**
- If Autocut is switched on, the labels will be cut separately. If Autocut is switched off, the LabelMANAGER will print chain marks between the labels as a guide to manual cutting.

*Note: While using fixed length setting, the LabelMANAGER will stop printing when the label exceeds the fixed length.* 

## **Troubleshooting**

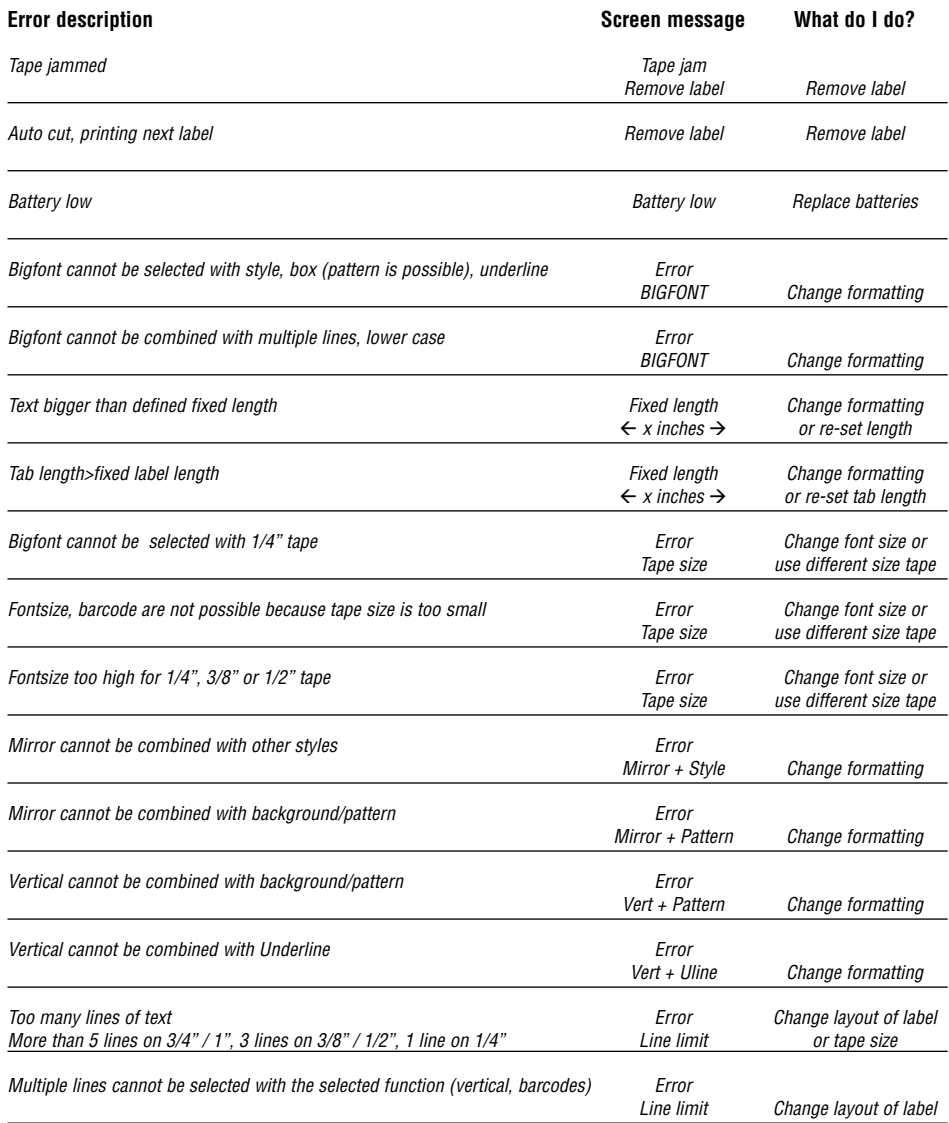

#### **Cutting your label**

Press CUT SET ( $\bigcirc$  +  $\bigcirc$ ) to select between Auto Cut ON or Auto Cut OFF using the  $\triangleleft$  and  $\triangleright$  keys, press  $\circledast$  to confirm.

When Auto Cut is ON the  $\frac{1}{2}$  icon will appear in the screen. Each label will now be cut after printing. When Auto Cut is OFF, you can cut the label or series of labels by pressing the  $\iff$  key.

#### **Printing from PC**

- PC printing is automatically selected when you select print on your PC.
- See Quick Start card to set up, and the on-disk manual for Software applications.
- Two minutes after printing from your PC, the LabelMANAGER 400 can be used as a stand-alone model. To show the two minutes has elapsed, the time and date will appear on the display.
- If you have been working on the LabelMANAGER 400 itself, note that you will have to wait for 20 seconds before you can use it in PC mode.
- An icon showing a PC will appear when printing from PC mode is taking place. This may be useful if different network users have access to the LabelMANAGER 400.

#### **Cleaning**

Check and clean the print head (F2) regularly using a cotton bud and alcohol only to ensure optimum print quality, using the cleaning tool supplied (see Fig F1).

### **DYMO D1 label cassettes**

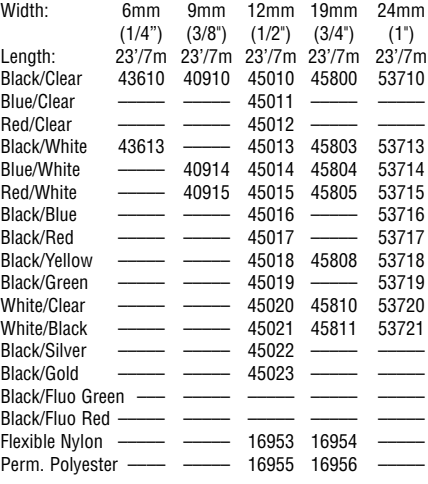

US Adapter 40077

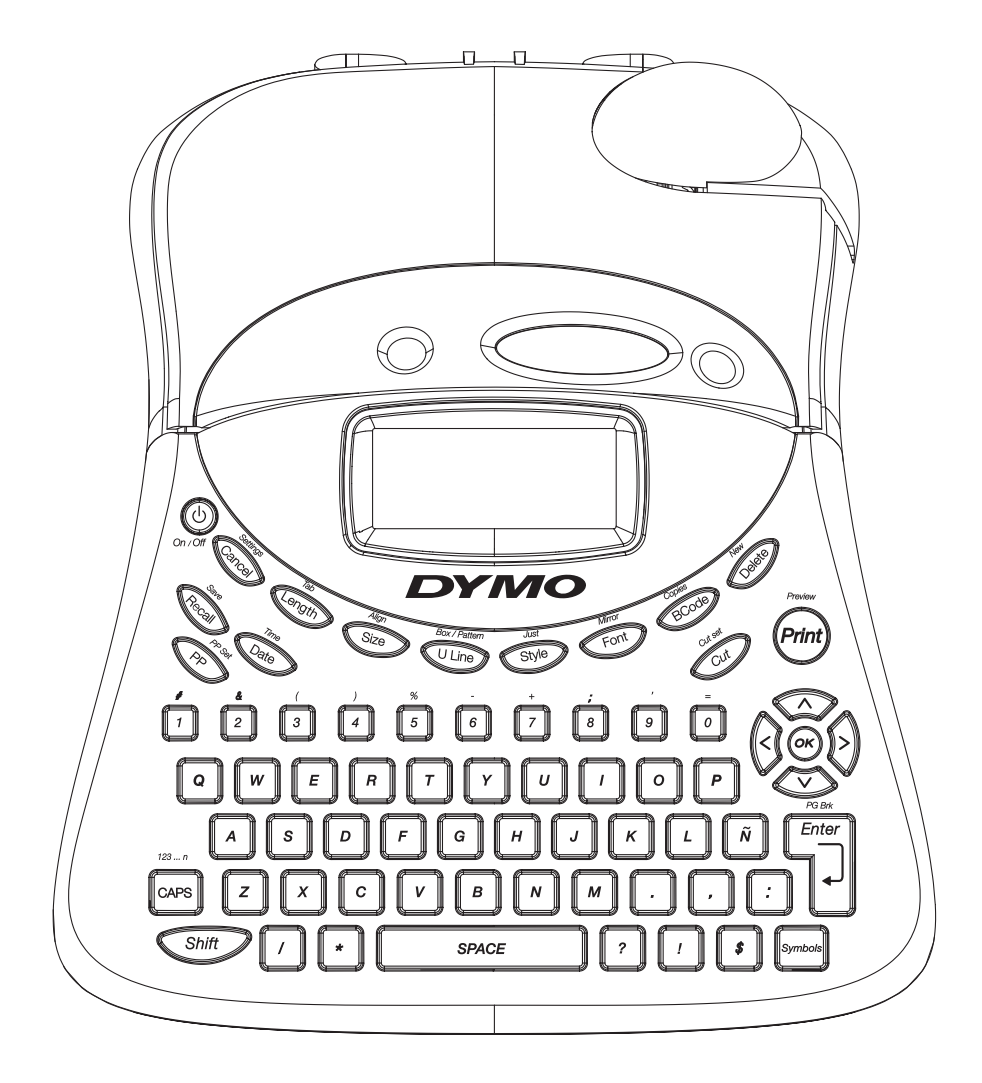

QWERTY US

### **Voici ce que l'étiqueteuse DYMO Label-MANAGER 400 peut faire pour vous**

#### *Utilisée seule*

**Vous pouvez utiliser l'étiqueteuse LabelMANAGER 400 comme imprimante autonome pour créer tout un choix d'étiquettes d'excellente qualité dans différents styles et tailles. Vous saisissez votre texte en utilisant un clavier classique.** 

#### *Avec votre PC*

**Vous pouvez également relier l'étiqueteuse LabelMANAGER 400 à votre PC et utiliser le logiciel conçu à cet effet pour ajouter du texte et des images à votre étiquette. Enregistrez-les sur votre PC et imprimez-les à partir de l'étiqueteuse LabelMANAGER 400.**

**L'étiqueteuse LabelMANAGER 400 peut imprimer sur des rubans plastiques transparents ou couleurs, sur des rubans de plastique à adhérence permanent et sur des rubans en nylon flexible. Consultez la liste des cassettes DYMO D1 disponibles à la fin du présent manuel.**

### **Comment utiliser votre étiqueteuse DYMO LabelMANAGER 400**

#### **Démarrage : Votre première étiquette en 5 étapes simples**

#### *Étape 1*

#### **Vous pouvez utiliser une alimentation électrique de DYMO (non comprise)**

Connectez la fiche d'adaptateur dans la prise (fig. A1) et branchez sur l'alimentation principale.

#### **OU insérer des piles**

- Retirez le couvercle des piles (fig. B1)
- Insérez 6 piles alcalines de format AA, en respectant les polarités indiquée et refermez le couvercle.
- Retirez les piles en cas de non utilisation prolongé de l'étiqueteuse LabelManager.

#### *Étape 2 - Insertion de la cassette*

Appuyez sur le fermoir pour ouvrir le compartiment à cassette (fig. C1)

Réglez la largeur de la cassette (fig. D1).

Insérez la cassette (fig. D2) et appuyez doucement sur le centre de la cassette jusqu'à ce qu'elle s'enclenche (fig. E1).

#### *Étape 3 - Mise sous tension*

Appuyez sur le bouton rouge pour mettre la machine sous tension.

*Remarque : Si vous utilisez des piles, l'étiqueteuse LabelMANAGER s'éteint automatiquement après 2 minutes si vous n'appuyez sur aucune touche.* 

*Si vous utilisez un adaptateur, la LabelMANAGER affichera la date et l'heure après 2 minutes si vous n'appuyez sur aucune touche.*

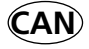

#### *Étape 4 - Préparation du texte d'une étiquette*

Créez une étiquette simple pour essayer l' appareil pour la première fois. Pour plus de détails sur les possibilités de mise en page, reportez-vous aux pages suivantes.

*Étape 5 - Impression de votre étiquette*

Appuyez sur  $\binom{m}{r}$  pour imprimer votre étiquette. L'étiqueteuse LabelMANAGER 400 la découpe automatiquement.

#### **Félicitations ! Vous venez d'imprimer votre première étiquette !**

#### **Paramétrage**

Vous devrez sélectionner ou régler plusieurs paramètres sur votre étiqueteuse LabelMANAGER 400. Vous pouvez les modifier en appuyant sur SETTINGS.

Parcourez la liste d'options suivante :

LANGUE DATE FORMAT DATE HEURE FORMAT HEURE TARI II ATION UNITES CONTRASTE IMPR.

#### **Langue**

Appuyez sur SETTINGS et naviguez jusqu'à l'option LANGUE à l'aide des touches  $\blacktriangledown$  ou  $\blacktriangle$ , puis appuyez sur  $\circledast$ . Une liste de 21 langues apparaît. Sélectionnez la langue que vous désirez à l'aide des touches  $\blacktriangledown$  ou  $\blacktriangle$  puis appuyez sur බ.

*Remarque : lorsque vous utilisez votre étiqueteuse LabelMANAGER 400 pour la première fois, le réglage d'usine de la langue sera désactivé (OFF).*

Paramétrer la langue vous permet d'accéder rapidement aux caractères accentués et aux symboles monétaires nécessaires dans votre langue. Cela permet également de préciser la langue dans laquelle le message d'erreur doit s'afficher. Attention : Le point de départ de la liste des langues dépend du modèle de clavier.

#### **Date**

Appuyez sur SETTINGS et naviguez jusqu'à l'option DATE à l'aide des touches  $\blacktriangledown$  ou  $\blacktriangle$ , puis appuyez sur  $\otimes$ . La date apparaît sur l'écran :

**19/04/03**

Entrez la date du jour (6 caractères) à l' aide du clavier numérique.

#### **Format de la date**

Appuyez sur SETTINGS et naviguez jusqu'à l'option FORMAT

DATE à l'aide des touches  $\blacktriangledown$  ou  $\blacktriangle$ .

Appuyez sur  $\circ$ , différents formats d'affichage et d'impression de la date apparaissent.

Vous pouvez choisir différents formats pour la date. Le mois peut apparaître sous forme de texte ou de nombre, et vous pouvez choisir le format de date européen ou américain. Sélectionnez le format que vous désirez utiliser à l'aide des touches  $\nabla$  ou  $\blacktriangle$ , puis appuyez sur  $\circledcirc$  pour sélectionner.

- Le nom du mois apparaît dans la langue que vous avez sélectionnée.
- Lorsqu'une date est insérée dans une étiquette, elle sera imprimée sur l'étiquette dans le format choisi dans Affichage Date.

#### **Heure**

Appuyez sur SETTINGS et naviguez jusqu'à l'option HEURE à l'aide des touches  $\blacktriangledown$  ou  $\blacktriangle$ .

Appuyez sur  $\left( \infty \right)$ , et l'heure s'affiche à l'écran :

#### **11:35**

Réglez l'heure (4 caractères) avec le clavier numérique et appuyez sur  $\left( \infty \right)$ .

Sélectionnez AM ou PM à l'aide des touches  $\blacktriangledown$  ou ▲ (cette option apparaît uniquement si un affichage de 12 heures a été sélectionné dans l'option FORMAT HEURE).

#### **Format de l'heure**

Appuyez sur SETTINGS et naviguez jusqu'à l'option FORMAT HEURE à l'aide des touches  $\blacktriangledown$  ou  $\blacktriangle$ .

Appuyez sur  $\circledast$ , et choisissez un affichage en 12 heures ou 24 heures :

#### **12 heures 24 heures**

Sélectionnez l'un des deux formats en appuyant sur  $\blacktriangleleft$  ou  $\blacktriangleright$ , et confirmez en appuyant sur  $\otimes$ .

#### **Longueur de tabulation**

Naviguez jusqu'à l'option TABULATION dans le menu SET-TINGS en utilisant les touches  $\nabla$  ou  $\blacktriangle$ , puis appuyez sur  $\circledcirc$ . Le dernier paramétrage utilisé apparaît à l'écran (ou le paramétrage par défaut de 050 mm). Vous pouvez changer les paramétrages de deux manières :

• Utilisez les touches  $\blacktriangledown$  ou  $\blacktriangle$  pour régler par intervalles de 1mm en plus ou en moins;

ou

• Insérez la longueur en utilisant 3 chiffres de la manière suivante : par exemple. pour 25mm, tapez 025.

Appuyez sur  $\circledast$  pour confirmer votre sélection.

Pour apprendre à utiliser les tabulations, reportez-vous à la page 17.

#### **Unités**

L'unité standard de mesure est le millimètre. Vous pouvez choisir le pouce si vous préférez.

Appuyez sur SETTINGS et naviguez jusqu'à l'option UNITES à l'aide des touches  $\blacktriangledown$  ou  $\blacktriangle$  , puis appuyez sur  $\circledcirc$ .

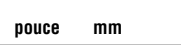

apparaît à l'écran

Allez de l'un à l'autre en utilisant  $\nabla$  ou  $\blacktriangle$ , puis appuyez sur  $\omega$  pour sélectionner.

#### **Contraste de l'impression**

Cette fonction vous permet de régler la qualité d'impression dans des conditions de température extrême. Appuyez sur SETTINGS et naviguez jusqu'à l'option CONTRASTE IMPR. à l'aide des touches  $\nabla$  ou  $\blacktriangle$ , puis appuyez sur  $\circledcirc$ . Un choix de paramétrages de contraste s'affiche :

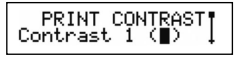

Sélectionnez l'un des contrastes en appuyant sur < ou  $\blacktriangleright$ , et confirmez en appuyant sur  $\omega$ .

#### **Préparation du texte d'une étiquette**

**L'étiqueteuse DYMO LabelMANAGER 400 vous est désormais familière : elle comporte le même clavier que ceux des ordinateurs, ce qui facilite la préparation du texte des étiquettes.**

#### **Taper des caractères normaux : comme sur un clavier d'ordinateur**

Vous pouvez taper du texte en majuscule en appuyant sur la touche . L'icône en bas à gauche de l'affichage indique . Appuyez sur  $\epsilon$  **caps** de nouveau pour passer en minuscule et l'icône disparaît.

Si vous faîtes une erreur, appuyez sur  $\iff$ , le curseur efface le caractère placé à sa gauche et se déplace d'un espace vers la gauche.

La touche  $\Box$  insère un espace dans votre étiquette.

#### **Caractères spéciaux**

L'étiqueteuse LabelMANAGER 400 stocke également un grand nombre de caractères spéciaux (autres lettres ou lettres accentuées). Elle utilise une technologie similaire à celle d'un clavier de téléphone mobile. Si vous appuyez plusieurs fois sur la même touche en un court intervalle de temps, vous faîtes défiler une série de variations du caractère tapé. Par exemple, en appuyant sur la touche **E** plusieurs fois dans la version en langue française, vous verrez apparaître **e - é - è - ê**. Si vous attendez une seconde, le caractère affiché sera sélectionné, et le curseur se déplacera à la position suivante.

Vous pouvez indiquer une lettre que E. Nous compléterons la liste des caractères accentués pour cette lettre dans votre langue.

#### **Exemple :**

Appuyez 2 fois sur la touche **a** et la lettre **à** apparaît. Si vous appuyez de nouveau sur cette touche en l'espace d'une seconde, **á** s'affiche. Si vous attendez une seconde, la touche **á** sera sélectionnée et le curseur passera à la position suivante.

Pour taper rapidement des lettres doubles comme **oo**, vous  $p$ ouvez utiliser la touche  $\blacktriangleright$  pour faire avancer le curseur, vous n'avez pas besoin d'attendre.

#### **Symboles monétaires**

La touche ∈ utilise également la technologie RACE pour faire défiler des symboles monétaires :  $\epsilon$  - **£** - **\$** -  $\epsilon$  - **¥** *L'ordre d'apparition de ces symboles dépend de la version du clavier et de la langue sélectionnée.*

#### **Symboles graphiques**

L'étiqueteuse LabelMANAGER 400 compte 163 symboles graphiques en mémoire. Pour insérer un symbole, appuyez sur . Vous pouvez alors naviguer de gauche à droite et **Symbol** de bas en haut entre les lignes ou colonnes d'affichage des symboles à l'aide de la touche de navigation. À droite de l'écran, vous verrez les coordonnées du symbole choisi (p. ex : A2, F5). L'écran affiche également une version agrandie du symbole choisi. Appuyez sur  $\circledast$  pour insérer le symbole sélectionné.

Lorsque vous regardez l'écran, une icône générique représentant tous les symboles apparaît à l'écran à l'endroit de l'insertion. Lorsque vous placez le curseur sous le symbole (à l'aide des touches  $\blacktriangleleft$  et  $\blacktriangleright$ ), le symbole apparaît dans un plus grand format durant une seconde environ.

#### **Insérer la date et l'heure**

Avec les touches **DATE** et **TIME**, vous pouvez insérer la date ou l'heure sur une étiquette. Vous pouvez choisir la date ou l'heure d'impression de l'étiquette (format dynamique), ou encore la date ou l'heure de création de l'étiquette.

- Appuyez sur  $\bigcirc$  une fois (ou un nombre impair de fois) et l'icône de date apparaît à l'écran. Cela signifie que l'étiquette - même enregistrée – inclura toujours la date du jour où elle est imprimée. Lorsque vous placez le curseur sous l'icône de date (en utilisant les touches < et  $\blacktriangleright$ ), la date sera affichée en grand format pendant une seconde environ. Cela vous permet de vérifier le format de date que vous avez sélectionné.
- Appuyez sur **TIME** ( + ) une fois (ou un nombre Date impair de fois) et l'icône d'heure apparaît à l'écran. Cela signifie que l'étiquette - même enregistrée – inclura toujours l'heure à laquelle elle est imprimée. Lorsque vous placez le curseur sous l'icône d'heure (en utilisant les touches  $\blacktriangleleft$  et  $\blacktriangleright$ ), l'heure sera affichée en grand format pendant une seconde environ. Cela vous permet de vérifier le format d'heure que vous avez sélectionné.
- Appuyez sur  $\mathbb{G}$  deux fois (ou un nombre pair de fois) et la date actuelle sera insérée sur l'étiquette. Elle est écrite en entier à l'écran, dans le format que vous avez choisi. Cette date fait désormais partie du texte de votre

étiquette, et restera inchangée, quel que soit le jour où vous imprimerez l'étiquette. Vous pouvez également la modifier comme du texte normal.

- Appuyez sur **TIME** ( $\text{C}\text{A}$  +  $\text{C}\text{B}\text{B}$ ) deux fois (ou un nombre pair de fois) et l'heure actuelle sera insérée sur l'étiquette. Elle est écrite en entier à l'écran, dans le format que vous avez choisi. Cette heure fait désormais partie du texte de votre étiquette et restera inchangée, quel que soit le moment où vous imprimerez l'étiquette. Vous pouvez également la modifier comme du texte normal.
- Appuyez sur **TIME** ( $\blacktriangledown$  +  $\blacktriangledown$ ) deux fois, et l'heure en cours sera insérée sur l'étiquette. Elle apparaît en entier sur l'écran, dans le format d'affichage de l'heure choisi. L'heure reste inchangée, quel que soit le moment où vous imprimez l'étiquette.

#### **Textes de deux lignes ou plus**

Vous pouvez ajouter une seconde ligne à votre étiquette en appuyant sur **D**. Si l'écran affiche Abc <sup>⊥</sup> 123, l'étiquette s'imprimera :

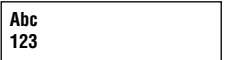

Lorsque vous réalisez une étiquette de plusieurs lignes, l'écran indique sur quelle ligne vous êtes en train d'écrire. L'exemple montre que vous écrivez actuellement sur la seconde ligne. Vous pouvez également utiliser les touches ▼ ou ▲ pour passer de l'une à l'autre des lignes de votre étiquette.

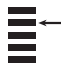

#### **Mise en page de l'étiquette**

**Vous pouvez utiliser une gamme étendue d'options de mise en page pour modifier le style de votre étiquette imprimée, comme la taille de la police, les caractères gras, italique, encadrés, verticaux et autre. La manière dont vous mettez en page votre étiquette est signalée par une combinaison d'indicateurs au-dessus de l'affichage du texte.** 

#### I**ndicateurs d'affichage**

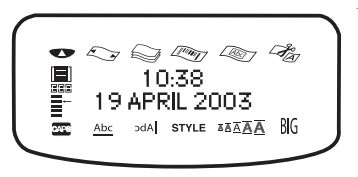

Il existe 12 indicateurs d'affichage disposés autour de l'écran. Lorsque l'un ou plusieurs de ces indicateurs est en surbrillance, cela signifie que l'option de mise en page qui vous intéresse, est activée :

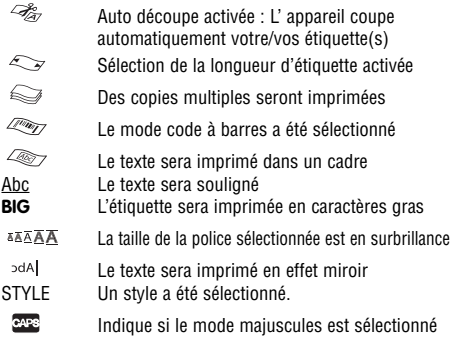

Si vous essayez une combinaison de formats que la l' appareil ne peut pas reproduire, un message d'erreur apparaît.

Consultez la liste de messages d'erreur dans la section *En cas de problème.*

#### **Sélection d'une police**

L'étiqueteuse LabelMANAGER 400 peut imprimer du texte dans 5 polices différentes.

Pour sélectionner une police, appuyez sur la touche  $\epsilon$ L' appareil affiche un menu déroulant des 5 polices avec un aperçu de chacune d'entre elles :

### Font1 Font2, Font 3 Font4 FONT5

Sélectionnez la police voulue et appuyez sur  $\circledast$  pour confirmer.

#### **Sélection de la taille du texte**

En appuyant sur la touche  $\mathbb{S}$ , le menu des tailles s'affiche, comportant deux options :

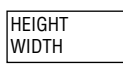

- À l'aide des touches  $\blacktriangledown$  ou  $\blacktriangle$  , sélectionnez la hauteur ou la largeur.
- Appuyez sur  $\circledast$ , puis sélectionnez l'une des tailles disponibles. L'écran affiche la taille (de 1 à 5 pour la hauteur et de 1 à 3 pour la largeur), et affiche un exemple de la police.

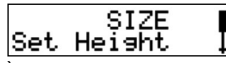

 $\bullet$  À l'aide des touches  $\nabla$  ou  $\blacktriangle$ , sélectionnez la hauteur que vous souhaitez, puis appuyez sur  $\circledast$  pour confirmer.

*Remarque : Votre choix de hauteur de texte dépend de la largeur du ruban :* 

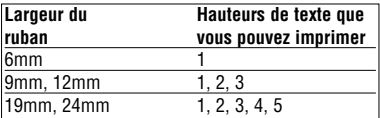

#### **Sélection du style de texte**

Si vous appuyez sur la touche  $\mathbb{S}$ , le menu des styles s'affiche. Vous disposez de 12 options : un exemple de texte écrit dans le style choisi apparaît à l'écran, au fur et à mesure.

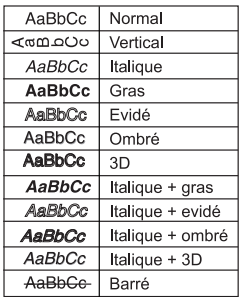

Sélectionnez le style que vous désirez utiliser à l'aide des touches  $\blacktriangledown$  ou  $\blacktriangle$  . Appuyez sur  $\circledcirc$  pour confirmer. L'indicateur **STYLE** sera en surbrillance à l'écran.

#### **Texte souligné**

La touche **QUID** permet de souligner le texte de votre étiquette. L'indicateur Abc sera en surbrillance à l'écran.

#### **Encadrements et texte de fond**

L'étiqueteuse LabelMANAGER 400 peut placer votre texte dans un cadre ou ajouter un arrière-plan pour que votre étiquette soit mise en évidence.

Appuyez sur la touche BOX/PATTERN  $($   $\rightarrow$   $\rightarrow$   $\rightarrow$   $\rightarrow$   $\rightarrow$  et un menu déroulant de 14 options disponibles s'affiche. Les options apparaissent à l'écran dans le style choisi pour l'impression.

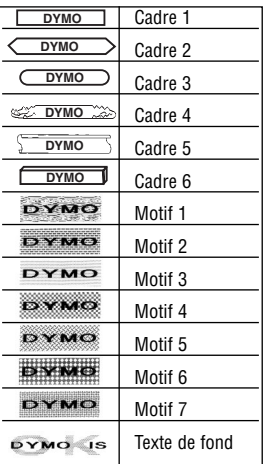

Sélectionnez le cadre que vous désirez utiliser à l'aide des touches  $\blacktriangledown$  ou  $\blacktriangle$  . Appuyez sur  $\otimes$  pour confirmer. L'indicateur  $\lll$  est en surbrillance. Appuyez sur  $\epsilon$ pour sortir du menu encadrements et texte de fond.

#### **Sélection d'un texte de fond pour une étiquette**

Une étiquette enregistrée au préalable dans l'un des dix emplacements de mémoire (reportez-vous à la section Enregistrer une étiquette, p. 19) peut être utilisée comme texte de fond sur une autre étiquette. Par exemple, une étiquette déjà enregistrée avec le nom *DYMO* peut être imprimée à l'arrière-plan d'une étiquette ayant pour premier plan le texte LabelMANAGER 400.

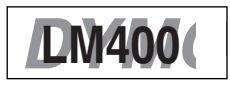

*Attention : Le texte de fond est toujours imprimé en MAJUS-CULE, quelle que soit la taille sélectionnée pour l'étiquette originale. La quantité de texte imprimé en arrière-plan est fixée par la longueur de l'étiquette en premier plan.*

Si vous choisissez l'option TEXTE DE FOND, l'écran affiche automatiquement les emplacements des étiquettes enregistrées :

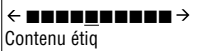

Utilisez les touches  $\blacktriangleleft$  et  $\blacktriangleright$  pour sélectionner l'étiquette voulue et retourner à l'étiquette en cours qui apparaîtra comme le texte en premier plan.

*Remarque : Il n'est pas possible d'utiliser un texte de fond avec un ruban de 6mm.*

Pour utiliser les éléments de la mémoire, reportez-vous à la section *Mémoire des étiquettes.*

#### **Texte miroir**

Vous pouvez également imprimer du texte miroir. Vous pouvez par exemple souhaiter coller une étiquette transparente à l'intérieur d'une porte vitrée.

Appuyez sur **MIRROR** ( $\textcolor{red}{\textbf{39.1}}$  ( $\textcolor{red}{\textbf{49.1}}$ ). L'indicateur  $\textcolor{red}{\textbf{39.1}}$  sera en surbrillance, indiquant que la fonction miroir est activée.

#### **ALIGNEMENT DU TEXTE SUR UNE ÉTIQUETTE**

Vous pouvez aligner le texte d'une étiquette. Cette fonction ajoutera la partie laissée blanche de la cassette de différentes manières

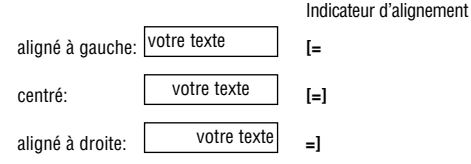

#### **IMPRIMER SUR PLUSIEURS LIGNES**

Appuvez sur  $\overline{u}$  pour commencer la ligne suivante d'une étiquette à plusieurs lignes.

**Il s'agit d'une étiquette** ↵ **à deux lignes** à l'écran sera imprimé comme suit :

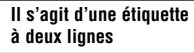

et l'écran affiche deux lignes :

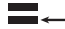

Vous pouvez imprimer cinq lignes maximum sur l'étiquette.

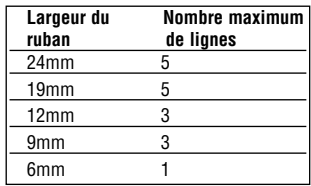

#### **JUSTIFICATION DU TEXTE SUR UNE ÉTIQUETTE**

Pour les étiquettes à plusieurs lignes, vous pouvez choisir trois options pour l'alignement de votre texte : justifié à gauche, centré ou justifié à droite. Appuyez sur **JUST**   $(\sqrt{\ }$  +  $\sqrt{\ }$ ) plusieurs fois pour naviguer entre ces trois options, affichées à gauche de l'écran.

justifié à gauche: justifié à droite: ESCALIER ESCALIER Eclairage de secours BX-243 ESCALIER Eclairage de secours BX-243

#### **TABULATIONS**

centré:

#### *Ajout de tabulations à une étiquette*

Vous pouvez ajouter des tabulations dans une étiquette si vous désirez aligner votre texte sur plusieurs lignes. Pour entrer une tabulation, appuyez sur TAB. La longueur par défaut est de 50mm. Les tabulations sont alignées à gauche uniquement.

Eclairage de secours BX-243

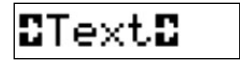

texte texte

#### **SELECTION DE LA LONGUEUR DE VOTRE ÉTIQUETTE**

Normalement, la longueur de votre étiquette dépend de la longueur de votre texte. Vous pouvez imprimer une série d'étiquettes de la même longueur (pour étiqueter des fichiers ou dossiers). La fonction LONGUEUR ETIQUETTE vous permet de régler une longueur fixe pour l'étiquette.

Pour définir une longueur fixe d'étiquette, appuyez sur  $\blacksquare$ . L'indicateur de longueur sera en surbrillance à l'écran. La dernière sélection de longueur utilisée par l'imprimante apparaît à l'écran, par exemple:

#### 040mm

Vous pouvez changer le paramétrage de deux manières.

- Utilisez  $\blacktriangledown$  ou  $\blacktriangle$  pour augmenter ou diminuer la longueur par intervalles de 1mm.
- Ou tapez le chiffre à l'aide du clavier numérique, en commençant par le chiffre de droite. Utilisez < pour passer d'un chiffre à l'autre vers la gauche.

Appuyez sur  $(x)$  pour confirmer.

*Remarque : Si la longueur que vous avez fixée est inférieure au texte de votre étiquette, un message d'erreur clignote.*

Pour retourner au mode de longueur automatique, appuyez sur  $\overline{C_{\text{ev}}$  de nouveau et l'appareil retournera au paramétrage de longueur automatique. L'indicateur de sélection de longueur ne sera plus en surbrillance à l'écran.

#### **CRÉATION D'UN CODE À BARRES**

L'étiqueteuse LabelMANAGER 400 peut créer des codes à barres dans les six formats de codes à barres standards : EAN-13, EAN-8, UPC-A, UPC-E, CODE-39 et CODE-128.

Les codes à barres peuvent être imprimés sur des étiquettes de 19 et 24mm seulement et peuvent être de pleine hauteur ou insérés dans une ligne de texte.

#### *Pour créer un code à barres :*

- Appuyez sur  $\epsilon$  pour afficher le type de code à barres sélectionné au préalable.
- Appuyez sur  $\epsilon$  pour retourner à l'étiquette en cours, ou

Utilisez  $\blacktriangledown$  ou  $\blacktriangle$  pour naviguer à travers les types de code à barres disponibles : EAN-13, EAN-8, UPC-A, UPC-E, CODE-39 et CODE-128.

- Appuyez sur  $\Box$  pour sélectionner le type de code à barres affiché. L'indicateur de code à barres s'allume à l'écran et les symboles  $\mathbf{I}$  et  $\mathbf{I}$  apparaissent à chaque extrémité de l'espace réservé aux caractères du code à barres.
- Tapez les chiffres qui formeront le code à barres, p. ex. : 1234567.
- Appuyez sur p pour retourner à l'étiquette.

*Attention : l'indicateur de code à barres apparaît à l'écran chaque fois que le curseur est positionné sous les caractères de code à barres.*

- Pour modifier un code à barres, appuyez sur  $\binom{600}{2}$ ; Seuls les caractères du code à barres seront affichés et l'indicateur de code à barres sera éclairé à l'écran.
- Appuyez sur **pour retourner à l'étiquette**.

Sur une étiquette à une ligne, un code à barres peut être intégré dans un texte de taille petite, moyenne ou grande :

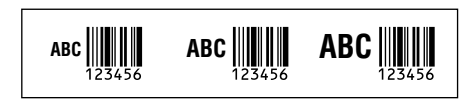

Une étiquette à deux lignes comporte toujours du texte de petite taille lorsqu'un code à barres est intégré.

Si le texte est inséré avant d'appuyer sur 司 puis **GROOD**, le texte sera placé au dessus du code à barres :

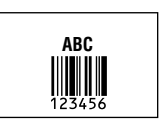

Si vous insérez le texte après avoir appuyé à la fin du code à barres, le texte sera placé sous le code à barres.

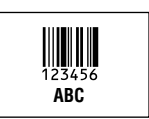

Le texte peut être souligné, p. ex.:

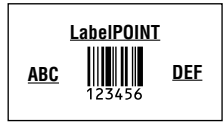

Un cadre peut être ajouté autour de l'étiquette complète :

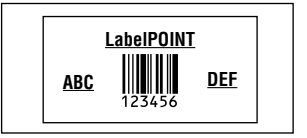

#### **SAUT DE PAGE**

Vous pouvez créer des «formats multiples» sur la même étiquette. Pour cela, divisez votre étiquette en «pages» ou en blocs de texte ayant leurs propres paramètres de style et de taille. Chacun de ces blocs est séparé par un saut de page. Le nombre de lignes qui peut être créé sur chaque page dépend de la largeur de l'étiquette. Vous pouvez placer deux sauts de page maximum sur une étiquette.

Appuyez sur **PG BREAK** ( $\blacktriangledown$  +  $\Box$ ) pour insérer un saut de page.

Lorsque vous naviguez à travers le texte, chaque saut de page est identifié par un symbole  $\P$ . Lorsque vous naviquez à travers une étiquette avec ◀ ou ► l'écran indique sur quelle page vous êtes en train d'écrire. Dans l'exemple ci-dessous, vous êtes sur la troisième des trois sections :

### $[$   $]$   $[$   $]$   $[$   $]$   $[$   $]$

#### **Effacement du texte ou d'une mise en page**

Utilisez NEW pour effacer soit les paramètres de l'étiquette, soit l'étiquette entière.

Appuyez sur NEW ( + ) et deux options apparais-Delete sent à l'écran :

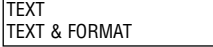

Sélectionnez **TEXTE** et appuyez sur  $\circledast$  pour effacer le texte mais conserver le paramétrage.

Sélectionnez **TEXTE & FORMAT** et appuyez sur  $\circledcirc$  pour effacer à la fois le texte et les paramètres.

### **Mémorisation des étiquettes**

La LabelManager 400 dispose d'une mémoire puissante pouvant enregistrer des textes et des mises en page.

- Elle enregistre le texte des 15 dernières étiquettes imprimées
- Vous pouvez enregistrer jusqu'à 10 étiquettes que vous utilisez régulièrement
- Vous pouvez enregistrer jusqu'à 10 mises en page. De cette manière, vous pouvez mémoriser les dimensions exactes d'une étiquette de dossier, de CD ou autre. Vous pouvez ensuite appliquer cette mise en page à n'importe quel texte.

### **MÉMOIRE DE TEXTE**

#### *Mémoire dynamique d'étiquette*

L'étiqueteuse LabelMANAGER 400 gardera automatiquement les 15 dernières étiquettes imprimées dans une mémoire tampon.

Pour accéder à ces étiquettes, appuyez sur  $\sqrt{2\pi}$ . Une rangée de 10 cases apparaît. Á sa droite se trouvent des icônes en forme de diamant, vous voyez les 4 premières d'une série de 15. Au départ, ces diamants seront vides. Lorsque vous commencez à imprimer des étiquettes. un diamant rempli représente une étiquette imprimée.

Pour choisir une étiquette, utiliser < ou  $\blacktriangleright$  pour déplacer le curseur sous un diamant rempli. Le texte de cette étiquette apparaîtra à l'écran du dessous.

Appuyez sur @ pour sélectionner l'étiquette.

Vous pouvez alors imprimer ou modifier l'étiquette comme vous le souhaitez. Vous pouvez aussi supprimer l'une de ces étiquettes en la sélectionnant puis en appuyant sur

 $+$   $\bullet$  .

#### *Enregistrement d'une étiquette*

Vous pouvez enregistrer 10 étiquettes maximum dans la mémoire de l'imprimante.

• Pour enregistrer l'étiquette en cours, appuyez sur **SAVE**  $(\bigcirc$  +  $\bigcirc$  +  $\bigcirc$  ) pour afficher 10 cases : ce sont les emplacements où sont enregistrées les étiquettes. Si aucune étiquette n'est enregistrée, le curseur apparaît sur la première case qui sera alors en surbrillance.

L'écran affiche :

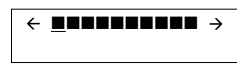

Les cadres sont pleins s'ils contiennent une étiquette et le curseur sera positionné sous la dernière étiquette modifiée, p. ex.:

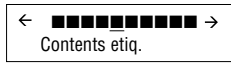

Dans cet exemple, cinq étiquettes ont été enregistrées, le curseur est positionné sous la dernière étiquette modifiée et le contenu de cette étiquette s'affiche sur la deuxième ligne.

- Utilisez < ou  $\blacktriangleright$  pour déplacer le curseur sous un espace vide.
- Appuyez sur  $\circledcirc$  pour enregistrer votre étiquette et retourner à l'étiquette, ou  $\epsilon$  pour quitter le menu et retourner à l'étiquette.

#### **Ouverture d'une étiquette enregistrée**

- Appuyez sur  $\mathbb{R}$  pour afficher les étiquettes enregistrées
- Vous voyez alors dix cases contenant les étiquettes que vous avez enregistrées, et les quatre premières icônes d'une série de quinze icônes en forme de diamant représentent les 15 dernières étiquettes que votre LabelManager 400 a imprimées.
- Utilisez < ou  $\blacktriangleright$  pour déplacer le curseur sous chaque emplacement plein, jusqu'à ce que l'étiquette souhaitée s'affiche.
- Appuyez sur  $\circledast$  pour sélectionner l'étiquette souhaitée, vous pouvez ensuite la modifier ou l'imprimer. Vous pouvez aussi appuyer sur  $\mathbb{C}$  pour quitter le menu et retourner à l' étiquette en cours.

#### **Effacement d'une étiquette enregistrée**

- Pour effacer une étiquette, utilisez  $\triangleleft$  ou  $\triangleright$  pour déplacer le curseur sous son emplacement
- Appuyez sur  $\sum +$   $\frac{ \text{Ob}(n)}{n}$  .

#### **MÉMOIRE DE MISE EN PAGE**

#### **Enregistrement et réutiliser vos paramètres**

Vous pouvez enregistrer 10 paramètres de mise en page à l'aide de la touche **PP SET** ( $\blacktriangledown$  +  $\blacktriangledown$ ). Elle permet de conserver les paramétres de type et de mise en page choisi (par ex. : taille, style, bordure, longueur fixe et autre), mais ne stocke pas en mémoire le contenu actuel de l'étiquette.

Vous pouvez l'utiliser pour stocker un paramétrage réservé à une utilisation spécifique, comme des étiquettes de boîtes de cassette vidéo.

#### *Réglage de vos paramètres de mise en page.*

Appuyez sur **PP SET** ( $\blacktriangledown$  +  $\heartsuit$ ) pour stocker vos paramétres en cours. Nommez votre préférence et appuyez sur  $\omega$ .

#### *Réutilisation de vos paramètres*

Si vous souhaitez appliquer les paramètres enregistrés à une étiquette que vous êtes en train de créer, appuyez sur **PP**. Naviguez à travers les préférences que vous avez enregistrées à l'aide des flèches  $\blacktriangleleft$  et  $\blacktriangleright$ , et appuyez sur  $\circledcirc$ . Vous pouvez alors visualiser ces paramètres en sélectionnant APERÇU STYLE (voir plus bas « aperçu avant impression »).

#### *Modification de vos paramètres*

Si vous avez modifié vos paramètres de mise en page, réinitialisez simplement vos paramètres dans cet emplacement mémoire.

#### *Vérification de vos paramètres*

Appuyez sur **PREVIEW** ( $\rightarrow$   $\rightarrow$   $\rightarrow$   $\rightarrow$  ), puis sélectionnez APERÇU STYLE. La série d'options de mise en page que vous avez choisie clignotera une fois à l'écran.

#### **Imprimer des étiquettes**

#### **Imprimer une étiquette**

Appuyez sur  $\binom{m}{r}$  et l'étiquette sera imprimée.

#### **Aperçu avant impression**

Avant d'imprimer, vous pouvez visualiser le texte tapé et/ou le(s) format(s) choisi(s). Appuyez sur PREVIEW ( $\bigcirc$ +  $(\epsilon_{\text{true}})$ 

Sélectionnez l'une des deux options APERÇU IMPR. ou APERÇU STYLE à l'aide des touches  $\blacktriangledown$  et  $\blacktriangle$ , puis appuyez  $\sin 6\theta$ 

#### APERÇU IMPR.

• le texte de l'étiquette défile une fois à l'écran

#### APERÇU STYLE

• les options de mise en page sélectionnées clignotent une fois à l'écran.

#### **Imprimer plusieurs copies d'une même étiquette**

L'étiqueteuse LabelMANAGER 400 peut imprimer 1 à 99 copies d'une même étiquette.

Pour imprimer plusieurs copies de votre étiquette :

- appuyez sur COPIES  $(\infty + \infty)$ .
- Le dernier nombre de copies demandé sur votre appareil apparaît dans un message à l'écran, p. ex.  $\mathcal{N}$  # = 03
- Utilisez les touches  $\blacktriangledown$  ou  $\blacktriangle$  ou la touche de navigation pour augmenter ou réduire le nombre de copies. Si vous devez imprimer plus de neuf copies, utilisez la touche < pour déplacer le curseur d'un espace vers la

gauche et modifier le chiffre de gauche. Appuyez sur  $\omega$  pour confirmer.

• Appuyez sur  $\binom{m}{r}$ .

#### **Impression d'une numérotation en série**

Si vous voulez imprimer une série d'étiquettes, avec un numéro de série squentielle, l'étiqueteuse LabelMANAGER peut vous aider de deux façons :

#### *Numérotation séquentielle automatique*

Tapez **abc1**, et appuyez sur **123...n** ( $\leq$  +  $\leq$   $\approx$  ). L'étiqueteuse LabelMANAGER imprime alors **abc1** et l'écran passe automatiquement à **abc2**. Appuyez sur **123...n** ( + ) pour passer à **abc3** et ainsi de suite. **CAPS**

#### *Impression automatique de numérotation en série*

L'étiqueteuse LabelMANAGER peut également imprimer une série d'étiquettes numérotées de manière séquentielle.

- Tapez **abc1**
- Sélectionnez le nombre de copies (Appuyez sur COPIES puis sur  $\Box$ , p. ex. : 5, puis appuyez sur  $\odot$ .)
- Appuyez sur **123...n**  $(\mathbb{C}$  +  $\mathbb{C}$ <sup>1</sup>
- L'étiqueteuse LabelMANAGER imprime alors une série d'étiquettes - **abc1, abc2, abc3, abc4, abc5.**
- Si la fonction Découpe Auto est activée, les étiquettes seront découpées séparément. Si Découpe Auto est désactivée, l'étiqueteuse LabelMANAGER imprime des pointillés entre les étiquettes pour servir de repère au découpage manuel.

*Remarque : Lorsque vous utilisez le paramètre de longueur déterminée, l'étiqueteuse LabelMANAGER arrête l'impression lorsque l'étiquette dépasse la longueur fixée.* 

#### **Découpage de votre étiquette**

Appuyez sur **CUT SET** ( $\textcolor{red}{\textbf{C}}\textcolor{red}{\textbf{C}}$  +  $\textcolor{red}{\textbf{C}}\textcolor{red}{\textbf{D}}$ ) pour choisir entre Découpe Auto ON ou Découpe Auto OFF avec les touches  $\blacktriangleleft$  et  $\blacktriangleright$ , appuyez sur  $\textcircled{s}$  pour confirmer.

Lorsque Découpe Auto est sur ON (fonction activée), l'icône  $\mathcal{A}$  apparaît à l'écran. Chaque étiquette sera désormais découpée après l'impression.

Lorsque Découpe Auto est sur OFF, vous pouvez couper l'étiquette ou une série d'étiquettes en appuyant sur la touche  $\textcolor{red}{\mathbf{\textcirc}}$ .

#### **Impression à partir d'un PC**

- L'impression à partir d'un PC est automatiquement sélectionnée lorsque vous sélectionnez Imprimer sur votre PC.
- Consultez la carte Quick Start pour connaître le réglage ainsi que le manuel sur disque pour les applications du logiciel.
- L'étiqueteuse LabelMANAGER 400 peut être utilisée de manière autonome deux minutes après l'impression à partir de votre PC. Pour montrer que le délai de deux minutes est écoulé, l'heure et la date s'afficheront à l'écran.
- Si vous avez utilisé la LabelMANAGER 400 directement, il vous faudra attendre 20 secondes avant de pouvoir l'utili-ser en connexion PC.
- Une icône représentant un PC apparaît lors de l'impression à partir d' un PC. Ceci peut être utile lorsque plusieurs utilisateurs en réseau ont accès à la LabelMANAGER 400

#### **Nettoyage**

Vérifiez et nettoyez la tête d'impression (F2) régulièrement à l'aide d'un coton-tige et d'alcool pour garantir une qualité d'impression optimale à l'aide de l'outil de nettoyage fourni (fig. F1).

### **Cassettes de ruban DYMO D1**

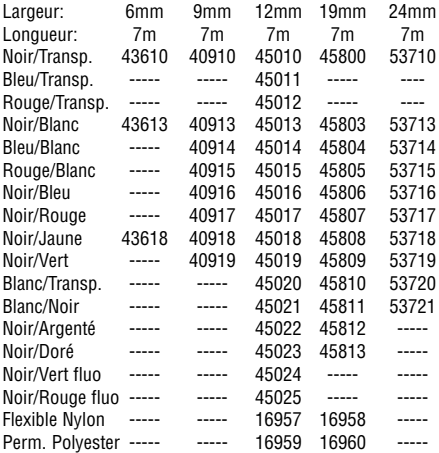

Adaptateur C.A. 40076

Cette machine porte le label CE en accord avec la directive EMC

et la directive basse tension. Elle a été conçue en conformité avec

les normes internationales suivantes :

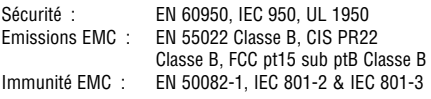

### **En cas de problème**

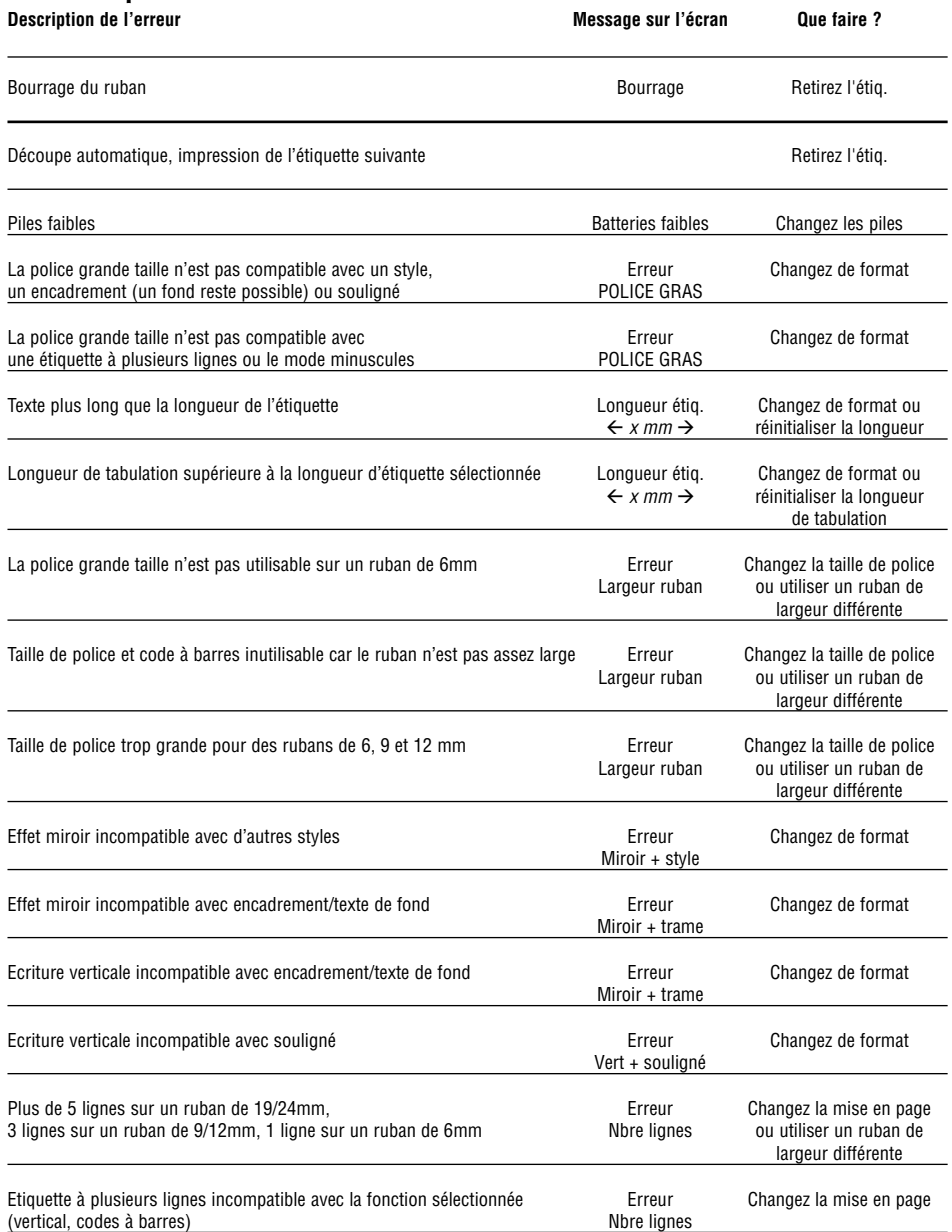

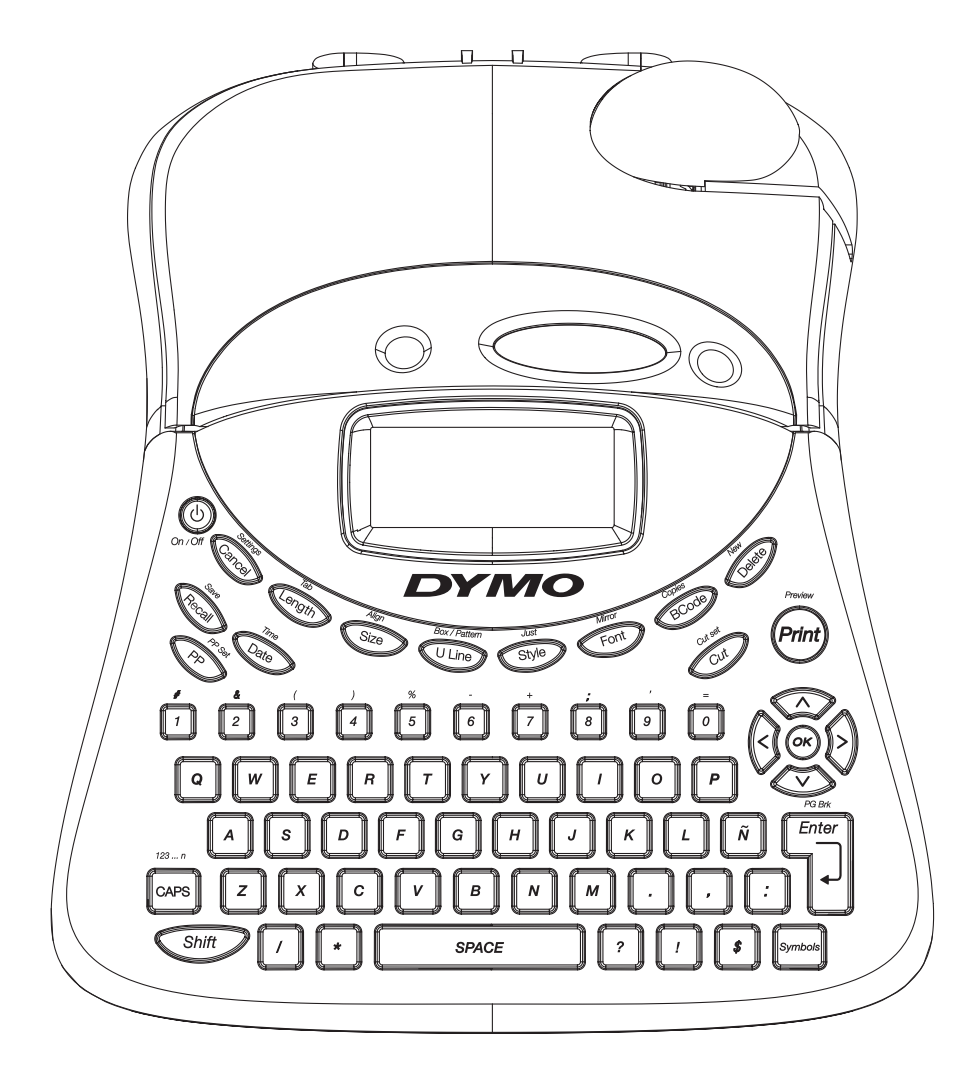

QWERTY US

### **¿En qué puede ayudarle la impresora DYMO LabelMANAGER 400?**

**Lo que el LabelMANAGER 400 de DYMO puede hacer por usted por sí solo.**

**Usted puede utilizar el LabelMANAGER 400 como una impresora de etiquetas independiente para crear una gran variedad de etiquetas de gran calidad en diferentes tamaños y estilos. Usted teclea utilizando el tipo común de teclado.** 

#### **Con su PC, usted también puede enlazar el**

**LabelMANAGER 400 a su PC y utilizar el programa diseñado especialmente para añadir texto e imágenes para crear sus etiquetas. Almacénelas en su PC e imprímalas con el LabelMANAGER 400.**

**El LabelMANAGER 400 puente imprimir en cintas de colores y transparentes, cintas de plástico con un adhesivo permanente y cintas de nylon flexibles. Consulte la lista de casetes DYMO D1 disponibles al final de esta guía.**

### **Cómo usar su LabelMANAGER 400 de DYMO**

**Empezando: su primera etiqueta en 5 pasos sencillos**

*Paso 1* 

#### **USTED PUEDE: usar una fuente de energía DYMO (no incluida).**

Conecte el adaptador en el dispositivo (fig.A1) y después a la corriente principal.

#### **O: coloque las baterías**

- Quite la cubierta de las baterías (fig.B1)
- Coloque seis baterías alcalinas tamaño AA (fib.B2), fijándose en las marcas de la polaridad, y cierre la cubierta.
- Quite las baterías, si no va a utilizar el LabelMANAGER por un tiempo determinado.

Oprima los botones (fig.C1) para abrir la puerta del casete. Cambie el ajuste del ancho de la cinta al ancho adecuado (fig.D1)

Introduzca el casete (fig.D2) y oprima suavemente el centro del casete hasta que escuche un clic (fig.E1). Verifique que el casete esté colocado correctamente antes de cerrar la puerta.

Oprima el botón rojo para encender.

*Nota: Al ser utilizado con baterías, el LabelMANAGER se apaga automáticamente después de 2 minutos, si no se oprime alguna tecla. Al usarlo con un adaptador, el LabelMANAGER exhibirá la fecha y hora actuales si transcurren 2 minutos sin que se oprima alguna tecla.*

**MX**

Tecleé primero una etiqueta sencilla para probar la máquina. Aprenda más sobre el formato en las siguientes páginas.

#### *Paso 5 - imprima la etiqueta*

Oprima e para imprimir su etiqueta. El LabelMANAGER 400 la corta automáticamente

#### **¡Felicidades, acaba de imprimir su primera etiqueta!**

#### **Ajustes**

Necesitará ajustar o seleccionar un número de ajuste en su LabelMANAGER 400. Puede cambiarlos oprimiendo SET-TINGS (AJUSTES). Seleccione de la lista de opciones: LANGUAGE (IDIOMA) DATE (FECHA) DATE FORMAT (FORMATO DE FECHA) TIME (HORA) TIME FORMAT (FORMATO DE HORA) TAB LENGTH (LONGITUD DE MARGEN) UNITS (UNIDADES) PRINT CONTRAST (CONTRASTE DE IMPRESIÓN)

#### **Idioma**

Oprima SETTINGS y pase a la opción LANGUAGE (idioma) por medio de las teclas  $\blacktriangledown$  o  $\blacktriangle$ , después oprima  $\circledcirc$ . Aparecerá una lista de 21 idiomas. Seleccione el idioma deseado por medio de las teclas  $\blacktriangledown$  o  $\blacktriangle$ . después oprima  $\circledcirc$ .

Nota: Al usar su LabelMANAGER por primera vez, la característica de idioma seleccionado estará "APAGADA". El seleccionar un idioma le asegura un acceso rápido a los caracteres extras con acento o a los símbolos de monedas necesarios en su idioma. También especificará el idioma en el que aparecerán los mensajes de error en la pantalla. Observe que el punto de partida para la lista de idiomas depende del modelo de teclado.

#### **Fecha**

Oprima SETTINGS y pase a la opción DATE (fecha) por medio de las teclas  $\nabla$  o  $\blacktriangle$ , después oprima  $\circledcirc$ . Aparecerá una fecha en la pantalla:

#### **19/04/2003**

Teclee la fecha actual con seis dígitos de las teclas numéricas.

#### **Formato de fecha**

Oprima SETTINGS y pase a la opción de DATE FORMAT (formato de fecha) por medio de las teclas  $\blacktriangledown$  o  $\blacktriangle$ . Oprima  $\circledast$  y aparecerá un número de formatos diferentes para exhibir e imprimir la fecha. Puede seleccionar de un rango de distintos formatos para la fecha. El mes puede aparecer como texto o como número y puede seleccionar el formato europeo o norteamericano.

Elija el formato deseado por medio de las teclas  $\blacktriangledown$  o  $\blacktriangle$ , para seleccionar.

- El nombre del mes aparecerá en el idioma seleccionado.
- Cuando se coloca una fecha dentro de una etiqueta, ésta automáticamente imprimirá la fecha en el formato que haya seleccionado en Display Date. (Exhibir fecha).

#### **Ajuste de la hora**

Oprima SETTINGS y pase por la opción de TIME (hora) por medio de las teclas  $\blacktriangledown$  o  $\blacktriangle$ .

Oprima e y aparecerá el tiempo en la pantalla:

**11:35**

Ajuste la hora utilizando cuatro dígitos del teclado numérico y oprima  $\circledast$ .

Seleccione AM o PM por medio de las teclas  $\blacktriangledown$  o  $\blacktriangle$  (esta opción sólo aparecerá si ha seleccionado la pantalla de 12 horas dentro de la opción de FORMATO DE HORA).

#### **Formato de tiempo**

Oprima SETTINGS y pase a la opción de TIME FORMAT (formato de hora) por medio de las teclas  $\blacktriangledown$  o  $\blacktriangle$ .

Oprima  $\circledcirc$  y puede elegir entre el formato de 12 horas ó el de 24 horas para la hora:

#### **12horas 24horas**

Elija uno de los dos oprimiendo  $\blacktriangleleft$  o  $\blacktriangleright$  y confírmelo oprimiendo  $\odot$ .

#### **Ajuste de la longitud de tabulador**

Pase a la opción de TAB LENGTH (longitud de tabulador) dentro del menú de SETTINGS por medio de las teclas  $\blacktriangledown$  o  $\blacktriangle$ . después, oprima  $\omega$ .

Aparecerá el último ajuste utilizado (o el de fábrica de 050 mm). Puede cambiar dichos aiustes de dos formas:

• Utilice las teclas  $\blacktriangledown$  o  $\blacktriangle$  para cambiar los aiustes hacia arriba o hacia abajo por 1mm;

#### **o**

• Oprima los tres dígitos.

Por ejemplo, para 25mm, marque 025.

Oprima  $\circledcirc$  para confirmar su elección.

Para aprender a utilizar los tabuladores, pase a la página 29.

#### **Unidades**

La unidad estándar de medida es en milímetros. Puede cambiarla a pulgadas si así lo desea. Oprima SETTINGS y pase a la opción UNITS (unidades) por medio de las teclas  $\blacktriangledown$  o  $\blacktriangle$ , después oprima  $\left( \widehat{\bullet}\right)$ .

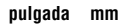

aparece en la pantalla, cambie de una a la otra utilizando las teclas  $\triangleleft$  o  $\triangleright$  , después oprima  $\circledcirc$  seleccionar.

#### **Contraste de impresión**

Esta característica le permite ajustar la calidad de impresión en climas extremos. Oprima SETTINGS y pase a la opción PRINT CONTRAST (contraste de impresión) utilizando las teclas  $\blacktriangledown$  o  $\blacktriangle$ , después oprima  $\oslash$ . Aparecerá una selección de ajustes de contraste en la pantalla:

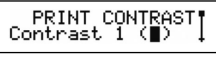

Puede elegir uno utilizando las teclas  $\blacktriangledown$  o  $\blacktriangle$ . Oprima  $\oslash$ para confirmar su selección.

### **Impresión de etiquetas**

**El LabelMANAGER 400 de DYMO resulta familiar: tiene la misma apariencia de un teclado de computadora para facilitar el tecleado de etiquetas.**

#### **Tecleado de caracteres normales: justo como en el teclado de una computadora.**

Puede teclear en mayúsculas, oprimiendo . El icono en **CAPS** el extremo inferior izquierdo de la pantalla mostrará  $\overline{222}$ . Oprima nuevamente para pasar a minúsculas **CAPS** y el icono desaparecerá.

Si comete un error, oprima  $\textcolor{red}{\bullet}$ y el cursor borrará el carácter a la izquierda de la posición actual del cursor y se moverá un lugar a la izquierda.

La tecla **C**<sup>SAACE</sup> insertará un espacio en blanco dentro de la etiqueta.

#### **Caracteres adicionales**

El LabelMANAGER 400 también almacena un gran número de caracteres adicionales (otras letras o letras acentuadas). Utiliza una tecnología similar a aquella del teclado de un teléfono celular. Si oprime la misma tecla varias veces en un corto tiempo, puede pasar por una secuencia de caracteres basados en dicha letra. Por ejemplo, oprimiendo la tecla **E** varias veces en la versión en francés, pasará por la **e – é – è – ê**. Si espera un segundo, se seleccionará el carácter y el cursor pasará a la siguiente posición. Puede indicar una letra distinta a la **E**. Completaremos la lista de caracteres acentuados para esa letra en su idioma.

Ejemplo:

Tecleé **a** dos veces y aparecerá la letra **à**. Si oprime la tecla nuevamente en un segundo, aparecerá **á**. Deténgase un segundo y la letra **á** será seleccionada y el cursor pasará a la siguiente posición. Para teclear rápidamente letras dobles como **oo**, puede utilizar la tecla **R** para avanzar el cursor y no tener que esperar.

#### **Símbolos de monedas**

La tecla de monedas  $\epsilon$  también utiliza RACE (carrera) para moverse entre varios símbolos de monedas: **e - £ - \$ - ¢ - ¥**. *El orden en el aparecen estos símbolos depende de la versión de teclado y del idioma que haya seleccionado.*

#### **Símbolos gráficos**

El LabelMANAGER 400 también almacena 163 símbolos gráficos. Para insertar un símbolo, oprima . Puede entonces pasar de izquierda a derecha, de arriba a abajo, a lo largo de las filas y columnas de la gráfica de símbolos, por medio de la tecla de navegación. A la derecha de la pantalla podrá ver las coordenadas del símbolo actualmente seleccionado (es decir; A2, F5). La pantalla también le mostrará una versión amplificada de su símbolo. Oprima  $\circledcirc$  para insertar el símbolo seleccionado.

Al ver el texto de su etiqueta en la pantalla, aparecerá un icono genérico de todos los símbolos en el lugar en que usted los haya colocado. Al colocar el cursor bajo el símbolo (por medio de las teclas  $\blacktriangleleft y \blacktriangleright$ ) aparecerá el símbolo real en un formato grande alrededor de un segundo.

#### **Insertando fecha u hora**

Con las teclas **DATE** (fecha) y **TIME** (hora) puede insertar la fecha u hora en una etiqueta. Puede elegir la fecha u hora en que imprime la etiqueta (formato dinámico) o la fecha u hora en que la crea.

- Oprima el botón  $\mathbb{C}^n$  una vez (o cualquier número non de veces) y aparecerá un icono de fecha en la pantalla. Esto significa que la etiqueta – aún cuando haya sido guardada – siempre imprimirá la fecha en que se imprima la etiqueta. Al colocar el cursor bajo el icono de la fecha (por medio de las teclas  $\blacktriangleleft$  o  $\blacktriangleright$ ), ésta se exhibirá amplificada alrededor de un segundo. Esto le puede servir para verificar que sea el formato que usted seleccionó para la fecha.
- Oprima **TIME (** $\text{O}$  **+**  $\text{O}$ **ate)** (hora) una vez (o cualquier número non de veces) y aparecerá un icono de hora en la pantalla. Esto significa que la etiqueta – aún cuando haya sido guardada – siempre imprimirá la hora en que la etiqueta se imprima. Al colocar el cursor bajo el icono de hora (por medio de las teclas  $\blacktriangleleft$  o  $\blacktriangleright$ ), ésta se exhibirá amplificada alrededor de un segundo. Esto le puede servir para verificar que la hora tenga el formato que usted seleccionó.
- $\bullet\,$  Oprima el botón  $\bigcirc$  dos veces (o cualquier número par de veces) e insertará la fecha actual en la etiqueta. Ésta aparecerá completa en la pantalla, en el formato de fecha que usted haya elegido. Esta fecha ahora forma parte del texto de su etiqueta y permanecerá sin cambios siempre que imprima esta etiqueta. También puede editarla como con el texto normal.
- $\bullet$  Oprima el botón de **TIME** ( $\textcircled{\sim}$  +  $\textcircled{\sim}$ ) dos veces (o cualquier número par de veces) e insertará la hora actual en la etiqueta. Ésta aparecerá completa en la pantalla, en el formato de hora que haya seleccionado. Esta hora forma ahora parte del texto de su etiqueta y permanecerá sin cambios siempre que imprima esta etiqueta. También puede editarla como con el texto normal.

#### **Texto en dos o más líneas**

Puede añadir una segunda línea a su etiqueta con sólo oprimir . Si en la pantalla aparece **Abc** ↵ **123**, su etiqueta se imprimirá:

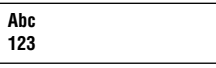

La pantalla mostrará cuál de las líneas, de una etiqueta de varias líneas, está usted tecleando. El ejemplo le muestra que usted está tecleando la segunda línea. También puede utilizar las teclas  $\blacktriangledown$  o  $\blacktriangle$  para cambiar entre las distintas líneas de su etiqueta.

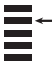

### **Formato del las etiquetas**

**Usted puede utilizar una gran variedad de opciones de formato para cambiar el estilo de su etiqueta impresa, como el tamaño de la fuente, negritas, itálicas, con cuadro, vertical, etc. El formato que le dé a su etiqueta se mostrará por medio de una combinación de indicadores por encima del texto en la pantalla.** 

#### **Indicadores en pantalla**

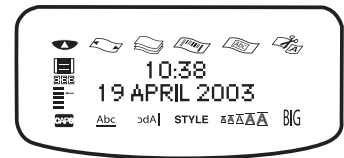

Existen 12 indicadores en pantalla alrededor de la pantalla de texto. Cuando se destaca uno de estos indicadores, se muestra la opción relevante de formato que se encuentra activa:

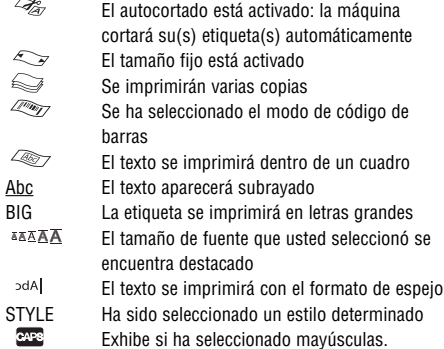

Si intenta una combinación de formatos que la máquina no pueda realizar, aparecerá un mensaje de error. Consulte la lista de mensajes de error en la sección Detección de problemas.

#### **Selección de una fuente**

El LabelMANAGER 400 puede imprimir en 5 fuentes diferentes. Para seleccionar una fuente, oprima la tecla **Gior**). En la pantalla aparecerá un menú de selección de cinco fuentes distintas y le mostrará la presentación preliminar de dicha fuente:

## Font1 Font2 Font3 Font4 FONT5

seleccione la fuente deseada y confírmela.

#### **Elección del tamaño de texto**

El oprimir la tecla  $\mathbb{S}^n$  exhibirá el menú de tamaños, con dos opciones:

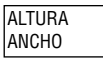

- Utilice las teclas  $\blacktriangledown$  o  $\blacktriangle$  para seleccionar la altura o ancho.
- Oprima  $\odot$ , después seleccione uno de los tamaños disponibles. La pantalla le mostrará el tamaño (1 a 5 para la altura ó 1 a 3 para el ancho) así como una muestra de la fuente.

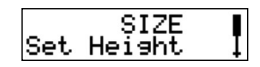

• Utilice las teclas P o H para seleccionar la altura deseada, después para seleccionar.

Nota: Su selección de altura de texto depende del ancho de la cinta :

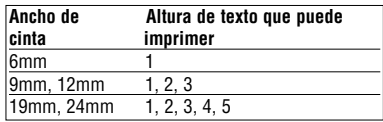

#### **Selección de estilo de texto**

Al oprimir la tecla aparecerá el menú de estilos. Usted tiene 12 opciones:

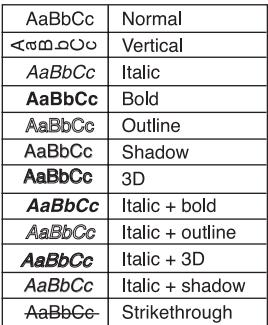

aparecerá un ejemplo del texto en el estilo seleccionado en la pantalla al moverse hacia abajo. Seleccione el estilo deseado por medio de las teclas  $\blacktriangledown$  o  $\blacktriangle$  . Oprima  $\circledcirc$  para confirmar. El indicador **STYLE** se seleccionará en la pantalla.

#### **Subrayado de texto**

Al oprimir **ULINE** ( $\blacktriangleright$  +  $\blacktriangleright$ ) (subrayar) el texto de su etiqueta será subrayado. El indicador Abc se seleccionará en su pantalla.

#### **Cuadros y fondos**

El LabelMANAGER 400 puede colocar el texto dentro de un cuadro, o añadir un fondo para destacar su etiqueta.

Oprima la tecla **« v** aparecerá una lista de 14 opciones. Las opciones aparecerán en la pantalla en el estilo en que se vayan a imprimir:

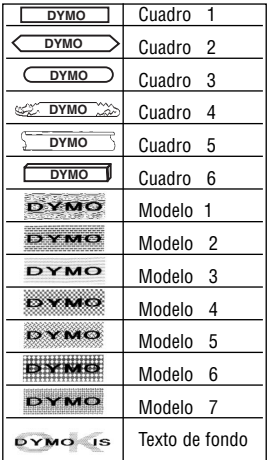

Seleccione el tipo de caja deseado usando las teclas  $\blacktriangledown$  o  $\blacktriangle$ . Pulse  $\circledast$  para confirmar su selección.

El indicador  $\lll$  se iluminará. Pulse  $\textcolor{red}{\text{mod}}$  para salir del menú de selección de caja/patrón.

#### **Selección de un texto de fondo para una etiqueta**

Una etiqueta previamente guardada en una de las ubicaciones de memoria (consulte la sección de cómo guardar una etiqueta en la pág. 31) puede ser utilizada como texto de fondo para otra etiqueta. Por ejemplo, una etiqueta ya guardada con el nombre de DYMO puede imprimirse como fondo de una etiqueta con el texto LabelMANAGER 400.

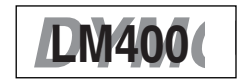

Observe que el texto de fondo siempre se imprimirá en una fuente GRANDE, sin importar el tamaño seleccionado para la etiqueta original. La cantidad de texto de fondo que se imprima será determinada por al altura del texto de la nueva etiqueta.

Si elige la opción de BACKGROUND TEXT (texto como fondo), la pantalla automáticamente mostrará la ubicación de las etiquetas guardadas:

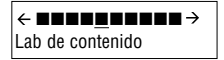

#### **Contenido de la etiqueta**

Utilice las teclas Q y R para seleccionar la etiqueta deseada y volver a la etiqueta actual, la cual aparecerá como texto principal.

*Nota: El texto como fondo no puede ser utilizado con la cinta de 6 mm.*

Consulte más sobre cómo utilizar los elementos en la memoria dentro de la sección Memoria de etiquetas.

#### **Texto tipo espejo**

También puede imprimir texto tipo espejo. Puede, por ejemplo, querer pegar una etiqueta transparente en la parte interior de una puerta con vidrio. Oprima **MIRROR** ( $\blacktriangledown$  +  $\Longleftrightarrow$ ) (espejo). El indicador >dA| se seleccionará, mostrando que la función de espejo ha sido habilitada.

#### **ALINEACIÓN DEL TEXTO EN UNA ETIQUETA**

Puede elegir alinear el texto de una etiqueta. Esta característica añadirá una parte en blanco en la cinta de distintas maneras criterios. Indicador de

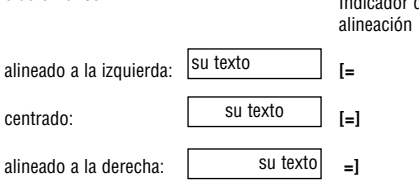

#### **LÍNEAS MÚLTIPLES**

Oprima  $\overline{u}$  para iniciar la siguiente línea del texto en una etiqueta de varias líneas.

**Esta es una etiqueta de dos** ↵ **líneas** en la pantalla se imprimirá como:

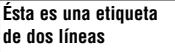

y la pantalla indicará las dos líneas:

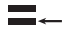

Usted puede imprimir hasta cinco líneas en una etiqueta.

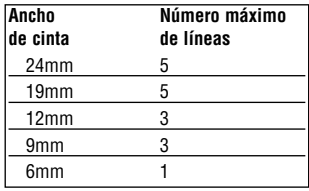

#### **CÓMO JUSTIFICAR EL TEXTO EN UNA ETIQUETA MULTILÍNEAS**

Para las etiquetas multilíneas, puede elegir tres opciones para la alineación del texto: justificado a la izquierda, justificado centrado, o justificado a la derecha. Oprima **JUST**  $(\bigcirc$  +  $\circledcirc$ ) (justificado) repetidamente para moverse entre estas tres opciones, las cuales se muestran a la izquierda de la pantalla.

justificado a la izquierda

ESCALERA luz de emergencia BX-243

centrado

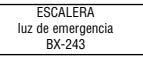

justificado a la derecha

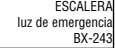

#### **Cómo añadir tabuladores a una etiqueta**

Puede añadir tabuladores dentro de una etiqueta si desea alinear su texto dentro de varias líneas. Para añadir un tabulador, oprima **TAB**  $(\sqrt{\sqrt{m}} + \sqrt{\sqrt{m}})$ . La longitud establecida es de 50mm. Los tabuladores sólo tienen alineación a la izquierda.

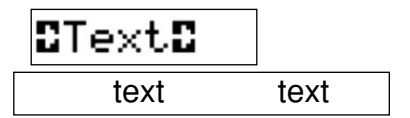

#### **ESTABLECIENDO UN LARGO FIJO PARA SUS ETIQUETAS**

Por lo general, la longitud de la etiqueta depende de la longitud del texto. Posiblemente quiera imprimir varias etiquetas del mismo largo –para etiquetar archivos o carpetas. La característica de LARGO FIJO le permite establecer un largo fijo para la etiqueta. Para establecer un largo fijo, oprima (longitud). El indicador de largo fijo se seleccionará en la pantalla. Aparecerá en la pantalla el último largo fijo que haya utilizado la impresora, por ejemplo:

040mm

Puede cambiar este ajuste de dos maneras:

• Utilizando las teclas  $\blacktriangledown$  o  $\blacktriangle$  para aumentar o disminuir en pasos de 1mm.

• O tecleando el número por medio de las teclas numéricas, empezando por el dígito del extremo derecho. Utilice la Q para moverse un dígito a la izquierda. Oprima para confirmar.

*Nota: Si el largo fijo es más corto que el texto de su etiqueta, parpadeará un mensaje de error en la pantalla.*

Para regresar al modo de largo automático, vuelva a oprimir  $\odot$ , y la máquina volverá al ajuste de largo automático. El indicador de largo automático ya no aparecerá en la pantalla.

#### **CÓMO CREAR UN CÓDIGO DE BARRAS**

El LabelMANAGER 400 puede crear códigos de barras en los seis formatos estándar de códigos de barras: EAN-13, EAN-8, UPC-A, UPC-E, CODE-39 y CODE-128.

Los códigos de barras sólo se pueden imprimir en etiquetas de 19 y 24mm y pueden ser de altura total o mezclados con una línea de texto.

#### *Para crear un código de barras:*

- Oprima solo para mostrar en pantalla el tipo de código de barras seleccionado previamente.
- Oprima  $\iff$  para regresar a la etiqueta actual, o
- Utilice las teclas  $\blacktriangledown$  o  $\blacktriangle$  para pasar a lo largo de los tipos de códigos de barras disponibles: EAN-13, EAN-8, UPC-A, UPC-E, CODE-39 y CODE-128.
- Oprima **D** para seleccionar el tipo de código de barras de la pantalla. El indicador de código de barras aparecerá en la pantalla al igual que los símbolos  $\mathbf{I} \cdot \mathbf{y} \cdot \mathbf{I}$ aparecerá a cada extremo del espacio asignado para los caracteres del código de barras.
- Tecleé los caracteres que formarán parte del código de barras: por ejemplo, 1234567.
- Oprima **p** para regresar a la etiqueta.

*Observe que el indicador de código de barras aparecerá en la pantalla siempre que el cursor se encuentre bajo los caracteres del código de barras.*

- $\bullet$  Para editar un código de barras, oprima  $\textcolor{red}{\bullet}$  ; los caracteres del código de barras sólo aparecerán en la pantalla y el indicador del código de barras se encenderá en la pantalla.
- Oprima **p** para regresar a la etiqueta.

En una etiqueta de una sola línea, se puede mezclar un código de barras con texto de tamaño pequeño, mediano o grande:

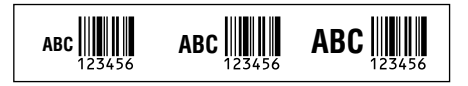

Una etiqueta de dos líneas siempre contiene texto pequeño al mezclarlo con un código de barras.

El teclear texto antes de oprimir  $\mathbb{\overline D}$  y seguido de  $\mathbb{\overline C}$ , siempre dará como resultado texto arriba del código de barras:

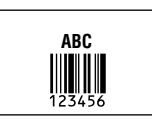

El teclear texto después de oprimir al final de un código de barras, dará como resultado texto abajo del código de barras:

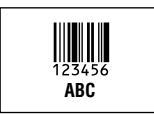

El texto puede subrayarse, por ejemplo:

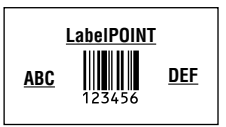

Se puede añadir un cuadro alrededor de toda la etiqueta:

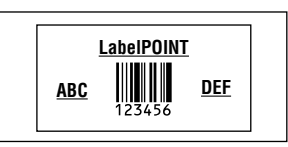

#### **CORTE DE PÁGINA**

Puede crear 'formatos múltiples' en la misma etiqueta. Esto lo logra dividiendo su etiqueta en 'páginas' o bloques de texto, cada uno con su propio tamaño de texto y ajustes de estilo. Cada uno de estos bloques se separa por medio de un corte de página. El número de líneas que podemos crear en cada página dependerá del ancho de la etiqueta. Puede almacenar hasta dos cortes de página en una etiqueta. Oprima **PG BREAK** ( $\leq$  +  $\overline{D}$ ) (corte de página) para insertar un corte de página. Al moverse dentro del texto, cada corte de página aparece identificado con el símbolo  $\P$ . Al moverse dentro de una etiqueta con las teclas  $\blacktriangleleft$  o  $\blacktriangleright$  , la pantalla mostrará la 'página' de la etiqueta en que se encuentra. En el siguiente ejemplo, usted está en la tercera de tres secciones:

#### **[ ] [ ] [=]**

#### **Borrado de texto o formateo**

Utilice la tecla NEW (nuevo) para eliminar ya sea los ajustes de la etiqueta o la etiqueta completa.

Oprima **NEW** ( $\bigcirc$  +  $\bigcirc$  +  $\bigcirc$  ), la pantalla desplegará dos opciones:

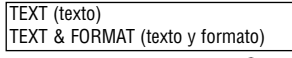

Seleccione **TEXT** (texto) y oprima  $\circledast$  para borrar el texto, pero conservar los ajustes.

Seleccione **TEXT & FORMAT** (texto y formato) y oprima para borrar tanto el texto como los ajustes.

### **Memoria de la etiqueta**

El LM400 cuenta con una memoria poderosa que almacena texto así como formato.

- Almacena el texto de las últimas 15 etiquetas que haya impreso
- Puede almacenar el texto de hasta 10 etiquetas que utilice con frecuencia
- Puede almacenar hasta 10 ajustes de formatos. Igualmente, usted puede almacenar las medidas correctas para una etiqueta para carpetas, la portada de un CD, etc. Puede entonces aplicar estos ajustes a cualquier texto.

#### **MEMORIA DE TEXTO**

#### *Últimas etiquetas impresas*

El LabelMANAGER 400 automáticamente guardará las últimas 15 etiquetas que haya impreso en una memoria \*\*\* Para tener acceso a estas etiquetas, oprima sea .

Verá una fila de diez cuadrados. A la derecha de esta fila están los primeros cuatro de una serie de quince iconos con forma de diamante. Al principio, estos diamantes estarán vacíos. Al empezar a imprimir sus etiquetas, un diamante lleno representa una etiqueta impresa.

Para seleccionar una etiqueta, utilice las teclas  $\blacktriangleleft$  o  $\blacktriangleright$  para mover el cursor bajo un diamante lleno. El texto de la etiqueta aparecerá en la pantalla en la parte inferior.

Oprima  $\circ$  para seleccionar la etiqueta. Puede entonces imprimir o editar la etiqueta, según sea necesario. También puede borrar una etiqueta impresa al final. Selecciónela, después oprima  $\bigcirc$  +  $\bigcirc$   $\bullet$ 

#### *Cómo guardar el texto de una etiqueta*

Puede almacenar hasta 10 etiquetas en la memoria del LabelMANAGER.

• Para guardar la etiqueta actual, oprima  $\textsf{SAVE} \left( \bigodot + \textcolor{red}{\textsf{GenD}} \right)$ (guardar) para que aparezcan 10 cuadrados en la pantalla: éstos representan las ubicaciones para las etiquetas almacenadas. Si no hay etiquetas guardadas, el cursor aparecerá bajo el primer cuadrado, el cual será seleccionado. La pantalla mostrará:

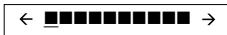

Los cuadrados estarán llenos si contienen una etiqueta y el cursor aparecerá bajo la última etiqueta que haya sido cambiada; es decir,

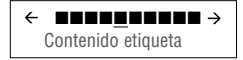

**Contenido etiqueta**

En este ejemplo, hay cinco etiquetas guardadas, el cursor se encuentra debajo de la última que tuvo cambios y el contenido de dicha etiqueta aparece en la pantalla en la segunda línea.

- Utilice la  $\triangleleft$  o la  $\blacktriangleright$  para mover el cursor bajo una ubicación vacía
- Oprima para guardar su etiqueta y regresar a la misma o  $\mathbb{C}$  para salir y regresar a la etiqueta.

#### **Recuperando una etiqueta guardada**

- Oprima  $\mathbb{R}$  para exhibir en la pantalla las etiquetas que están en la memoria.
- Ahora verá 10 ubicaciones de cuadrados para las etiquetas que ha almacenado y los primeros cuatro de una serie de 15 símbolos en forma de diamante, que representan las últimas 15 etiquetas que su LM400 ha impreso.
- Utilice la < o la  $\blacktriangleright$  para mover el cursor abajo de cada ubicación llena, hasta que aparezca la etiqueta que desea.
- Oprima  $\circledcirc$  para seleccionar la etiqueta deseada y después dele formato, edítela o imprímala. Puede alternativamente oprimir  $\text{C}_{\text{max}}$  para salir y regresar a la etiqueta actual.

#### **Borrado de una etiqueta guardada**

- Para borrar una etiqueta quardada, utilice la  $\blacktriangleleft$  o la  $\blacktriangleright$ para mover el curso debajo de la ubicación.
- Oprima  $\bigcirc$  +  $\bigcirc$  +  $\bigcirc$

#### **Almacenamiento y consulta de preferencias personales**

Usted puede guardar 10 preferencias de formato utilizando la tecla **PP SET** ( $\leq$  +  $\leq$ ) (ajuste de preferencias personales). Esto almacenará los ajustes de formato y de tipo de etiqueta que haya seleccionado (es decir, estilo, cuadro, largo fijo, etc.), pero no guardará el contenido actual de la etiqueta. Puede utilizar esto para almacenar los ajustes para un uso determinado; por ejemplo, para etiquetar cajas de vídeo.

#### *Cómo establecer preferencias personales*

Oprima **PP SET** ( $\bigcirc$  +  $\bigcirc$ ) (ajuste de preferencias personales) para almacenar sus ajustes actuales. Establezca sus Preferencias Personales y oprima  $\circledast$ .

#### *Consulta de preferencias personales*

Si desea aplicar los ajustes ya almacenados a una etiqueta en la que está trabajando, oprima. Muévase por la lista de sus preferencias personales almacenadas por medio de las flechas  $\blacktriangleleft$  y  $\blacktriangleright$  y oprima  $\oslash$ . Entonces puede verificar estos ajustes seleccionando.

#### *Cambios a sus preferencias personales*

Si ha hecho algún cambio a sus preferencias de formatos, simplemente vuelva a establecer sus preferencias personales en la misma ubicación de almacenamiento.

#### *Verificando sus preferencias personales*

Oprima **PREVIEW** ( $\blacktriangleright$  +  $\blacktriangleright$  ) (vista previa), después, seleccione **STYLE PREVIEW** (vista previa de estilo) En ese momento aparecerá en pantalla una vez la serie de opciones de formato que usted seleccionó.

### **Impresión de etiquetas**

#### **Cómo imprimir una etiqueta**

Oprima  $\bigcirc$  y se imprimirá la etiqueta.

#### **Vista previa del texto de su(s) etiqueta(s)**

Antes de imprimir, puede tener una vista previa del texto que tecleó y/o el(los) formato(s) que eligió. Oprima **PREVIEW**  $(\sqrt{\phantom{a}} + \sqrt{\phantom{a}})$  (vista previa)

Seleccione una de las dos opciones PRINT PREVIEW (vista previa de impresión) y STYLE PREVIEW (vista previa de estilo) por medio de las teclas  $\blacktriangledown$  y  $\blacktriangle$  y oprima  $\circledast$ .

#### PRINT PREVIEW

• El texto de la etiqueta aparecerá una vez en la pantalla.

#### STYLE PREVIEW

• La serie de opciones de formato que seleccionó apare cerán una vez en la pantalla.

#### **Cómo imprimir varias copias de una etiqueta**

El LabelMANAGER 400 puede imprimir de 1 a 99 copias de una etiqueta.

Para imprimir más de una copia de su etiqueta:

- oprima COPIES  $(\infty + \infty)$  (copias).
- El último número de copias solicitadas en su máquina aparecerá en un mensaje en la pantalla; por ejemplo,  $\hat{N}$  # = 03
- Utilice la tecla  $\blacktriangledown$  o  $\blacktriangle$  o la tecla de navegación para aumentar o reducir el número de copias. Si necesita imprimir más de nueve copias, utilice la tecla < para mover el cursor un paso a la izquierda para cambiar el dígito a la izquierda. Oprima  $\circledast$  para confirmar.
- $\bullet$  Oprima  $\epsilon$ .

#### **Cómo imprimir número secuencial**

Si desea imprimir una serie de etiquetas, en las que el número aumente secuencialmente, el LabelMANAGER le puede ayudar de dos maneras:

#### *Numeración secuencial automática*

Tecleé **abc1** y oprima **123...n**  $(\infty + \infty)$ . El LabelMANAGER imprimirá **abc1** y la pantalla automáticamente pasará a **abc2**. Oprima **123...n** ( $\blacktriangledown$  +  $\textcolor{red}{\text{Cone}}$ ) para pasar a **abc3** y así sucesivamente.

#### *Impresión automática de series secuenciales*

El LabelMANAGER también puede imprimir una serie de etiquetas numeradas secuencialmente.

- Tecleé **abc1**
- Seleccione el número de copias (después, oprima COPIES, por ejemplo, 5. Y oprima  $\otimes$ .)
- Oprima **123…n** (  $\textcircled{\sim}$  +  $\textcircled{\scriptscriptstyle \sf EMS}$  )
- El LabelMANAGER ahora imprimirá una serie de etiquetas – **abc1, abc2, abc3, abc4, abc5**.
- Si se encuentra encendido Autocut (autocortado), las etiquetas se cortarán por separado. Si Autocut está apagado, el LabelMANAGER imprimirá una marca de cadena entre cada etiqueta como una guía para un corte manual.

*Nota: Al utilizar el ajuste de largo fijo, el LabelMANAGER dejará de imprimir cuando la etiqueta exceda el largo fijo.*

#### **Cómo cortar su etiqueta**

Oprima **CUT SET (** $\textcircled{\sim}$  **+**  $\textcircled{\sim}$ ) (ajuste de corte) para seleccionar entre el ENCENDIDO (ON) y el APAGADO (OFF) del Autocortado por medio de las teclas  $\blacktriangleleft$  y  $\blacktriangleright$ , oprima  $\circledcirc$  para confirmar.

Cuando está encendido el Autocortado aparecerá el icono  $\mathcal{A}$  de x en la pantalla.

Cada etiqueta será cortada después de la impresión. Cuando el Autocortado se encuentra apagado, usted puede cortar su etiqueta o serie de etiquetas oprimiendo la tecla  $\mathsf{C}\!\mathscr{\!\!\mathscr{\;\!\!\!\mathscr{L}}}$  .

#### **Impresión desde su PC**

- La impresión desde su PC se selecciona automáticamente cuando selecciona imprimir en su PC.
- Consulte la tarjeta de Inicio Rápido para ajustarla, y el manual en disco para las aplicaciones del Software.
- Después de dos minutos de haber impreso desde su PC, el LabelMANAGER 400 puede ser utilizado como un modelo independiente. Para mostrar que han transcurrido los dos minutos, aparecerán la hora y fecha en la pantalla.
- Si ha estado trabajando sólo con el LabelMANAGER 400, tome en cuenta que tendrá que esperar 20 segundos antes de utilizarla en el modo de PC.
- Cuando esté imprimiendo en el modo PC, aparecerá un icono en la pantalla mostrando una PC. Esto puede ser útil si existen diferentes usuarios de la red con acceso al LabelMANAGER 400.

#### **Limpieza**

Revise y limpie la cabeza de impresión (F2) regularmente utilizando una mota de algodón y alcohol, sólo para asegurar una calidad óptima de impresión, utilizando el equipo de limpieza proporcionado (consulte la Fig.F1).

### **Casetes de etiquetas DYMO D1**

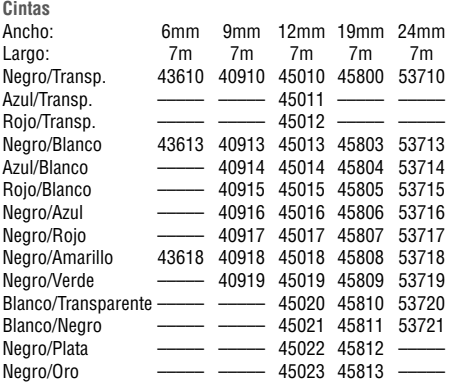

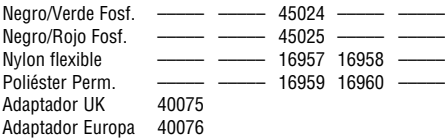

Este producto contienne la marca CE de acuerdo al la dirección EMC y la de bajo voltaje y ha sido diseñado de acuerdo a los siguientes estándares internationales:

Seguridad - EN 60950, IEC 950, UL 1959 Emisiones EMC - EN 55022 Clase B, CIS PR22 Clase B, FCC pt15 Sub pt B Clase B. Inmunidad EMC - EN50082, IEC801-2 & IEC801-3

## **Deteccción de problemas**

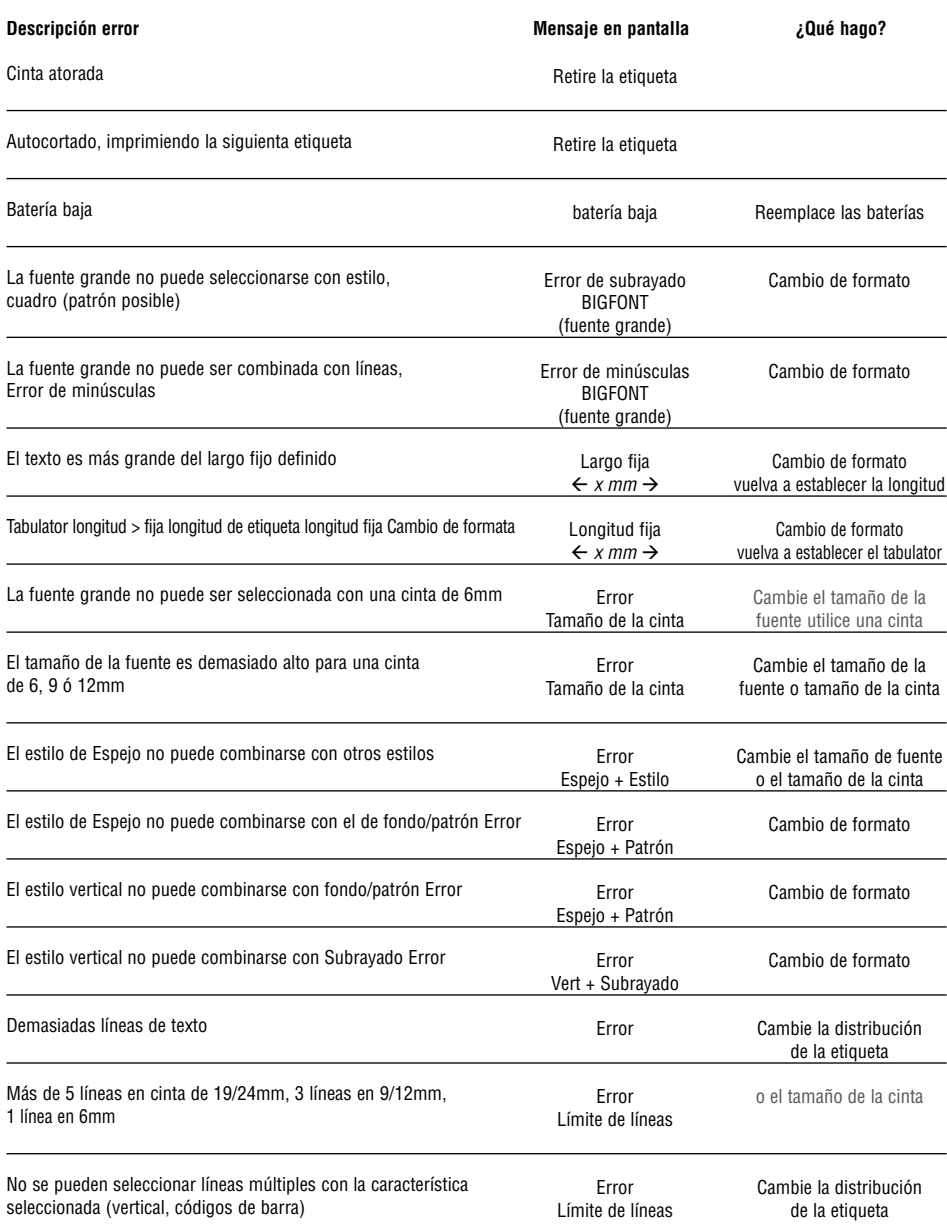